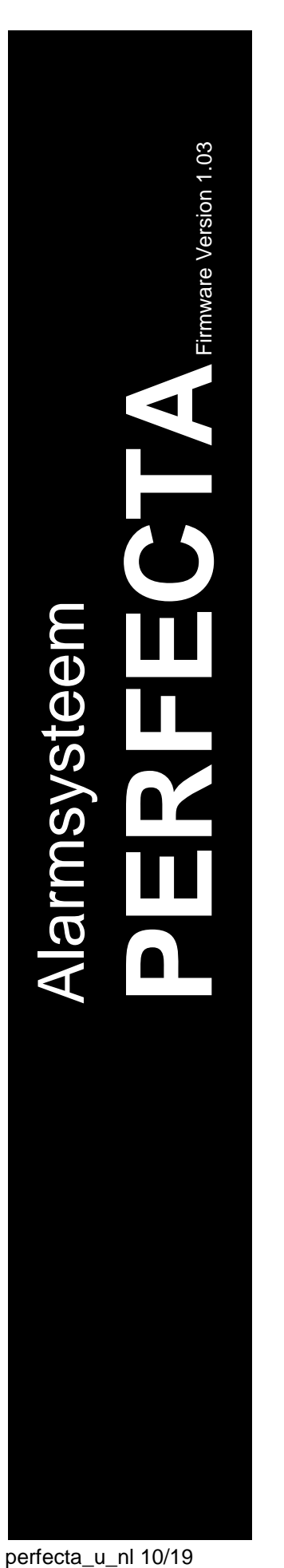

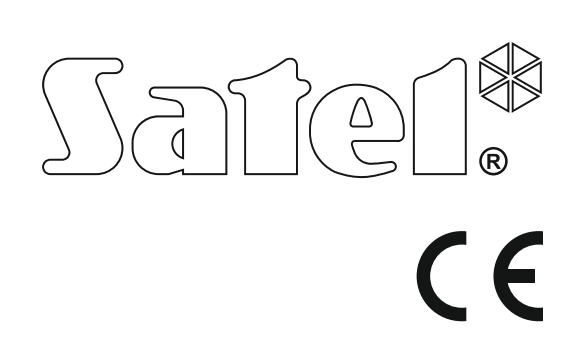

# **GEBRUIKERS HANDLEIDING**

SATEL sp. z o.o. ul. Budowlanych 66 80-298 Gdańsk POLAND tel. +48 58 320 94 00 www.satel.eu

# **WAARSCHUWING**

Voordat u gebruik gaat maken van het alarmsysteem dient u deze handleiding zorgvuldig door te lezen, om zo fouten te voorkomen welke tot het niet functioneren of beschadigen van de apparatuur kan leiden.

Uw rechten op garantie vervallen indien u wijzigingen, modificaties of reparaties uitvoert welke niet door de fabrikant goed gekeurd.

Om een goede beveiliging te verzekeren dient het alarmsysteem goed te werken, daarvoor raad SATEL aan om het systeem regelmatig te testen.

Het alarmsysteem kan inbraak, overval of brand niet voorkomen, maar zal in deze situaties stappen ondernemen om zo de potentiële schade te minimaliseren (door activering van optische en/of akoestische signalering, de juiste mensen / instanties te waarschuwen over het alarm, etc.) . Zo kunnen alle indringers worden afgeschrikt.

Het doel van SATEL is om continu de kwaliteit te verbeteren van haar producten wat kan resulteren in wijzigingen van de technische specificaties en firmware. De actuele informatie over de aangebrachte wijzigingen is beschikbaar op de website. Bezoek ons op:

http://www.satel.eu

**Hierbij verklaart SATEL sp. z o.o. dat de draadloze apparatuur van het type PERFECTA 16 / PERFECTA 32 / PERFECTA 16-WRL / PERFECTA 32-WRL voldoen aan Richtlijn 2014/53/EU. De volledige tekst van de EU conformiteitsverklaring is beschikbaar op het volgende internetadres: www.satel.eu/ce**

**Standaard codes: Service code: 12345 Manager code 15: 1111**

De volgende symbolen kunnen in deze handleiding gebruikt worden:

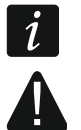

- opmerking,
- waarschuwing.

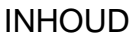

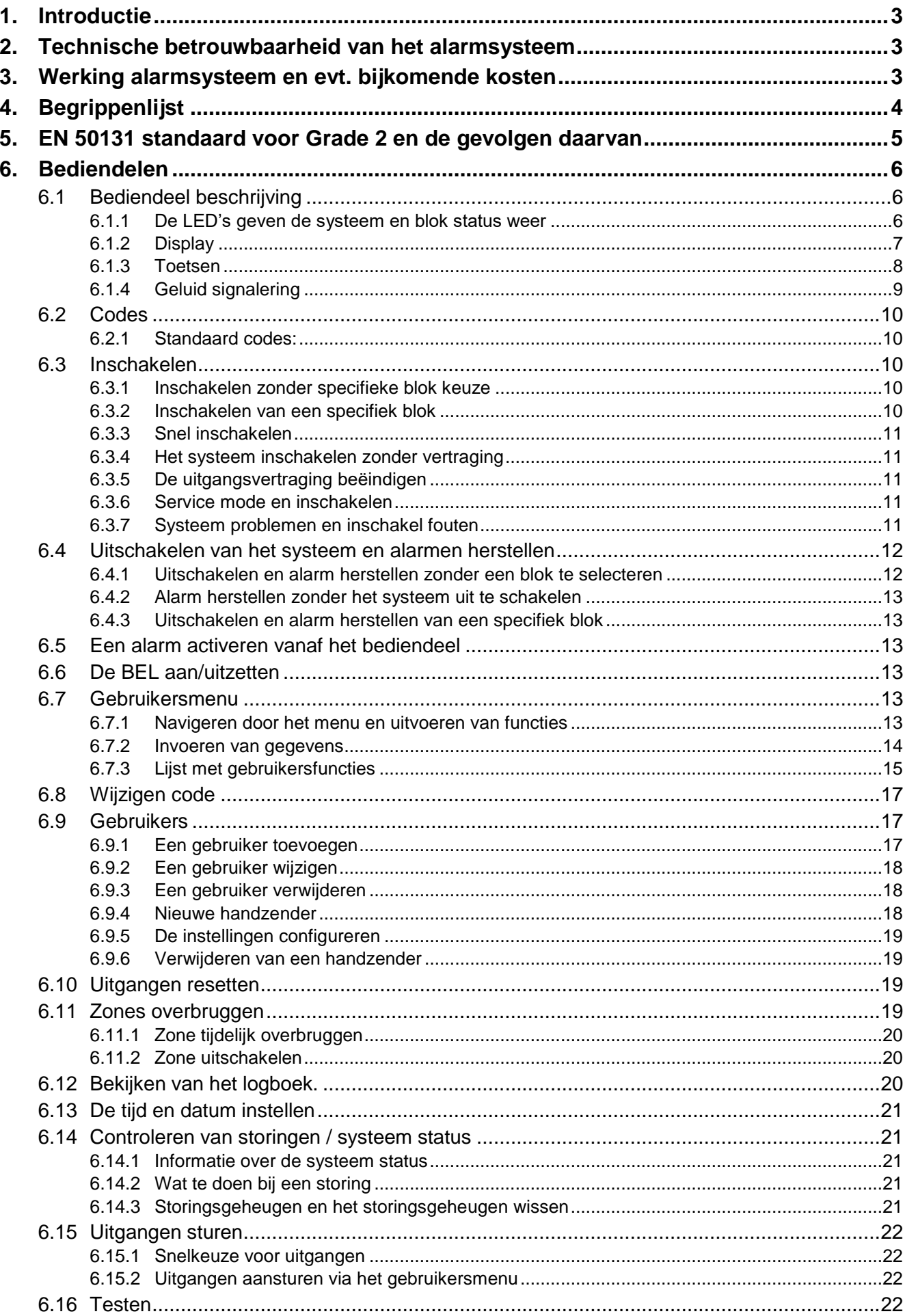

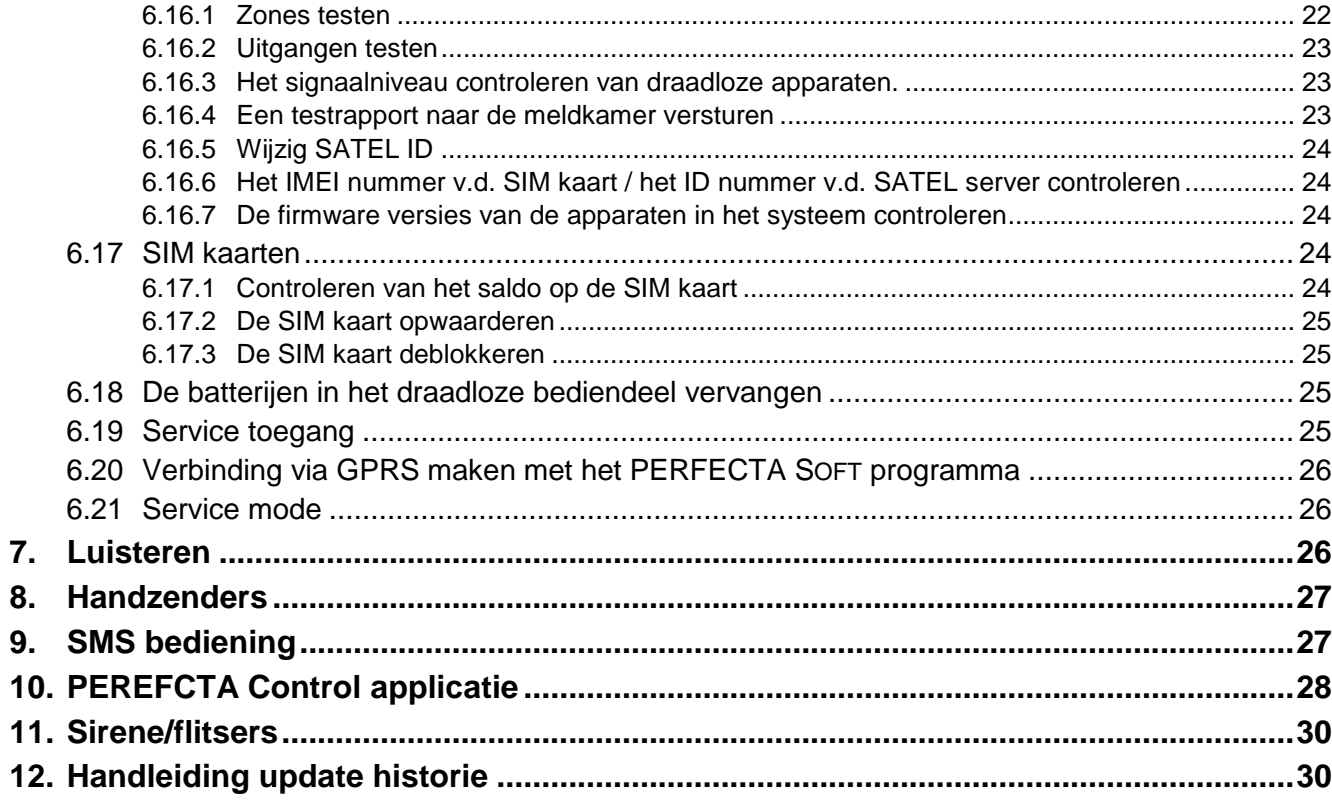

# <span id="page-4-0"></span>**1. Introductie**

Bedankt voor de keuze van dit SATEL product. Wij hopen op een tevreden klant bij gebruik van dit product en staan altijd klaar met professionele hulp en adviezen omtrent onze producten.

SATEL is een fabrikant van vele apparaten die special bedoeld zijn voor gebruik in alarmsystemen. Extra informatie kan op onze website worden gevonden, **www.satel.eu** of bij uw installateur.

 $\boldsymbol{i}$ 

*Het wordt aanbevolen dat de installateur een eigen handleiding maakt van het alarmsysteem welke door hem geïnstalleerd is. De handleiding dient alle wijzigingen en modificaties te bevatten in relatie met de standaard instellingen.*

*De installateur dient na het opleveren van het alarmsysteem de eindgebruiker te trainen in het gebruik van het alarmsysteem.*

# <span id="page-4-1"></span>**2. Technische betrouwbaarheid van het alarmsysteem**

Een defect aan een onderdeel van het alarmsysteem zal leiden tot een vermindering van het beveiligingsniveau. Helaas worden apparaten welke buiten geïnstalleerd zijn (bijv. buiten sirene/ flitsers), blootgesteld aan de schadelijke effecten van het weer. Tijdens stormen zijn apparaten, welke aangesloten zijn op het elektrische systeem, kwetsbaar voor schade als gevolg van atmosferische ontlading.

Het alarmsysteem is voorzien van een aantal veiligheidsfuncties en automatische diagnostische functies om de systeemprestaties te testen. Bij storingen en technische

problemen zal de LED gaan knipperen op het bediendeel. **U dient onmiddellijk te reageren op een dergelijk signaal, en indien nodig, raadpleeg de installateur.**

In aanvulling hierop zijn er functies in het systeem beschikbaar om het alarmsysteem te testen. Deze maken het mogelijk om de detectoren, sirene/flitsers, GSM/GPRS kiezers, etc. te testen op hun correct functioneren. **Alleen regelmatig testen en inspectie van het alarmsysteem zal u toelaten om een hoog niveau van bescherming tegen inbraak te houden.**

Het wordt geadviseerd om de installateur periodiek een controle van het systeem te laten uitvoeren.

Het is in het belang van de gebruiker om de procedures te volgen wanneer het alarmsysteem een alarm signaleert. Het is belangrijk om het alarm te controleren, de bron te bepalen en passende maatregelen te nemen (bijvoorbeeld evacuatie bij een brandalarm).

# <span id="page-4-2"></span>**3. Werking alarmsysteem en evt. bijkomende kosten**

Het alarmsysteem kan de gebruiker en de meldkamer informeren over de status van het beveiligde object. Realisatie van deze functies betekent financiële kosten. De hoogte van deze kosten hangt af van de hoeveelheid informatie die verzonden wordt. Storingen, als ook een niet correct geprogrammeerd alarmsysteem, kan in verhoogde kosten resulteren (door het maken van vele oproepen).

Vraag uw installateur naar eventuele bijkomende kosten of hoe hoge kosten voorkomen kunnen worden. Bijvoorbeeld: indien het niet lukt om een gebeurteniscode succesvol naar de meldkamer te verzenden, dan zal het alarmsysteem dit elke minuut blijven proberen en pas beëindigen nadat het maximaal aantal belpogingen is bereikt totdat er een nieuwe gebeurtenis optreedt.

# <span id="page-5-0"></span>**4. Begrippenlijst**

- **Alarm** een reactie van het alarmsysteem bij detectie van een inbreker door één van de detectoren in het beveiligde gebied of door een andere gebeurtenis in het beveiligde gebied (bijvoorbeeld: glasbreuk detectie, gas detectie, etc.). Een alarm kan worden gesignaleerd via bediendelen, flitsers of door sirenes (gedurende een gedefinieerde tijd of totdat het alarm hersteld is). Tevens kan de informatie van een alarm verzonden worden naar een particuliere alarmcentrale (PAC), of naar een gebruiker.
- **Alarm zone**  een apparaat waarvan de activering ervan resulteert in het activeren van een alarm. Alarm zones kunnen **direct** zijn (activering zal direct een alarm genereren) of **vertraagd** (activering zal pas een alarm genereren nadat een gedefinieerde tijdsperiode verstreken is, bijvoorbeeld na de ingangsvertraging).
- **Ingeschakelde mode** de status van het alarmsysteem waarin activering van een zone een alarm activeert.
- **Code** een aantal cijfers welke het mogelijk maken voor de gebruiker om het alarmsysteem via het bediendeel te bedienen.
- **Inschakel mode: Dag** de status waarin bepaalde zones in het blok ingeschakeld zijn. De installateur dient te programmeren welke zones bij deze "Dag" inschakel mode horen, zodat wanneer de gebruiker in het beveiligde gebied blijft, er geen risico is dat er overdag een alarm afgaat. Indien geen zones voor deze mode geprogrammeerd zijn door de installateur, dan is het niet mogelijk het alarmsysteem in deze mode in te schakelen.
- **Detector** een basis component van het alarmsysteem welke de omgeving analyseert en indien er zich een alarm situatie voordoet, de informatie verzend naar het alarmsysteem (bijvoorbeeld: detectoren bij het registreren van beweging, magneetcontacten bij het openen van een deur of raam, glasbreuk detectoren bij het breken van glas, gas detectoren bij het detecteren van gas, etc.).
- **Ingangsvertraging** de tijd geteld vanaf het moment dat men het pand betreedt in het beveiligde gebied, waarna het mogelijk is om het alarmsysteem uit te schakelen voordat het alarm afgaat.
- **Ingangsroute** de route welke de gebruiker dient te volgen na het betreden van het beveiligde gebied alvorens het alarmsysteem te kunnen uitschakelen. Dit is meestal ook het zelfde als de uitgangsroute.
- **Uitgangsvertraging** de tijd geteld vanaf het moment dat het alarmsysteem wordt ingeschakeld, waarna het mogelijk is het pand te verlaten zonder dat het alarm geactiveerd wordt.
- **Uitgangsroute** de route welke de gebruiker dient te volgen vanaf het moment dat het alarmsysteem wordt ingeschakeld, waarna het mogelijk is het pand te verlaten zonder dat het alarm geactiveerd wordt. Dit is meestal ook het zelfde als de ingangsroute.
- **Brandalarm** een alarm geactiveerd door brandmelders of via het bediendeel bij een brand.
- **Inschakel mode: Volledig** de status waarin alle zones van een blok ingeschakeld zijn.
- **Installateur** de persoon welke het alarmsysteem geïnstalleerd en geprogrammeerd heeft.
- **Medisch alarm**  een alarm geactiveerd door een knop of via het bediendeel indien er medische assistentie nodig is.
- **Inschakel mode: Nacht**  de status waarin bepaalde zones in het blok ingeschakeld zijn. De installateur dient te programmeren welke zones bij deze "Nacht" inschakel mode horen, zodat wanneer de gebruiker in het beveiligde gebied blijft, er geen risico is dat er 's nachts een alarm afgaat. Indien geen zones voor deze mode geprogrammeerd zijn door de installateur, dan is het niet mogelijk het alarmsysteem in deze mode in te schakelen.
- **Paniek alarm**  een alarm geactiveerd door een paniek knop of via het bediendeel in geval van een overval.
- **Blok (gebied)** een gedeelte van het beveiligde gebied, bestaande uit een aantal zones. De verdeling van het systeem in blokken (gebieden) maakt het mogelijk om de toegang tot een bepaald gedeelte van het object voor bepaalde gebruikers te beperken. Deze gebruikers kunnen dan één of meerdere delen in of uitschakelen van het beveiligde gebied.
- **Beveiligd gebied** het gebied bewaakt met detectoren in een deel van het alarmsysteem.
- **Rapportage** rapportage van gebeurtenissen in het alarmsysteem die doorgegeven worden naar de Particulier Alarm Centrale. De informatie bij het optreden van een gebeurtenis wordt via GSM/GPRS verzonden worden. De particuliere alarmcentrales zullen actie ondernemen bij specifieke gebeurtenissen (bijvoorbeeld alarmen, storingen, enz.).
- **Service code** een code welke toegang heeft tot de service mode en tevens sommige functies van het gebruikersmenu.
- **Servicemonteur**  de persoon welke de functionaliteit van het geïnstalleerde alarmsysteem en componenten controleert en tevens mogelijke problemen moet voorkomen. Deze taken kunnen ook door de installateur worden uitgevoerd.
- **Sirene / Flitser** een apparaat welke informatie geeft over alarmen en andere gebeurtenissen in het alarmsysteem door middel van een akoestische en/of optische signalering.
- **Sabotage alarm** een reactie van het alarmsysteem bij het openen van een behuizing van een apparaat, het weghalen van het apparaat van de muur, het doorknippen van de bekabeling, etc.. De acties welke genomen worden door het alarmsysteem zijn hetzelfde als bij een inbraakalarm, maar indien een sabotage alarm optreed is het verstandig de installateur te waarschuwen, zodat hij/zij het systeem kan controleren.
- **Gebruiker** een persoon welke het alarmsysteem kan bedienen door gebruik van een code of handzender
- **Waarschuwingsalarm**  in sommige situaties, wanneer de alarm criteria overeenkomen met het alarmsysteem, dan zal dit niet direct resulteren in een alarm. Deze acties worden uitgesteld waarbij de reactie van het systeem wordt gelimiteerd tot een waarschuwingssignaal op de bediendelen of op sirenes/flitsers. Op deze manier heeft de gebruiker die een fout heeft gemaakt bij het betreden van het beveiligde gebied (zonder eerst het systeem uit te schakelen), wat extra tijd om het systeem uit te schakelen. Vraag uw installateur naar gedetailleerde informatie over in welke situaties het waarschuwingsalarm bij u kan optreden.
- **Zone 1.** een gescheiden gedeelte van het beveiligde gebied en kan in de vorm van een detector zijn. **2.** de aansluitingen op de print van het alarmsysteem/uitbreiding kunt u een detector of ander apparaat aansluiten waarvan de status gecontroleerd dient te worden (paniek knop, sabotagecontact sirene, voedingsuitval indicatie van de 230 VAC, etc.).
- **Zone overbruggen (tijdelijk/uitschakelen)** procedure welke voorkomt dat het alarm geactiveerd wordt door een geselecteerde zone indien het alarmsysteem ingeschakeld is. Activeringen van overbrugde/uitgeschakelde zones zullen worden genegeerd door het alarmsysteem.
- **Zone activering**  een verandering van de zone status welke anders is dan de normale status (bijvoorbeeld indien beweging wordt gedetecteerd door een bewegingsdetector, gas wordt gedetecteerd door een gas detector, etc.).

# <span id="page-6-0"></span>**5. EN 50131 standaard voor Grade 2 en de gevolgen daarvan**

Indien de installateur het alarmsysteem geprogrammeerd conform de EN 50131 standaard eisen voor Grade 2 dan:

1. Dienen gebruikerscodes te bestaan uit minimaal 5 cijfers.

- 2. Dient de informatie beperkt te worden op de LED's van het bediendeel, op het display en geluidssignalering.
- 3. Is snel inschakelen via het bediendeel (zonder invoering van een code) niet mogelijk.
- 4. Is inschakelen niet mogelijk als één van de situaties van de voorgeschreven EN standaard voordoet, (zone activering, storing).

Hoe de eisen van de standaard invloed hebben op het gebruik van het alarmsysteem, worden hieronder gedetailleerd beschreven.

# <span id="page-7-0"></span>**6. Bediendelen**

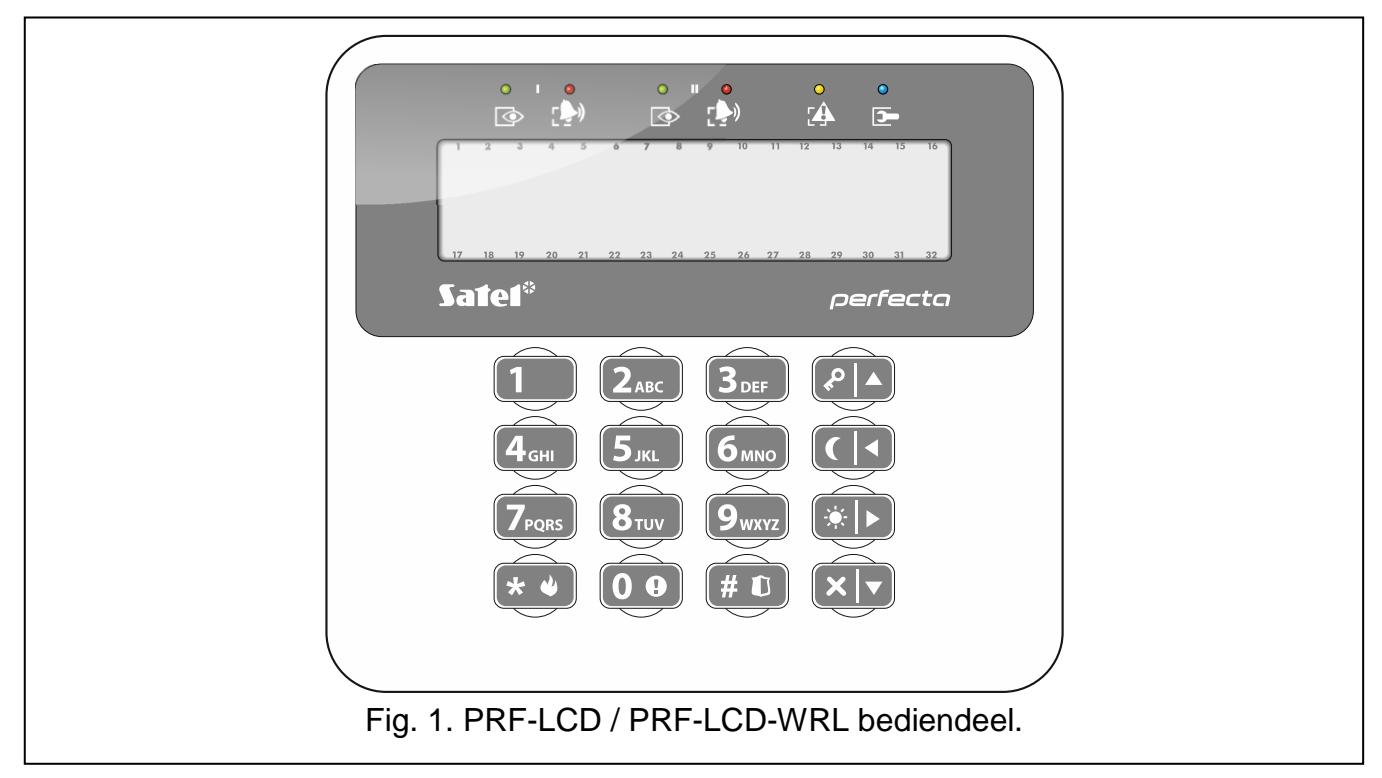

U kunt het alarmsysteem bedienen via een bekabeld bediendeel (PRF-LCD) of een draadloos bediendeel (PRF-LCD-WRL – deze wordt alleen ondersteund door de PERFECTA 16-WRL en PERFECTA 32-WRL alarmsystemen). De reactie van het bekabelde bediendeel op de acties van de gebruiker is sneller dan die van een draadloos bediendeel. Als het draadloze bediendeel 20 seconden niet gebruikt wordt, dan zal deze in de inactieve mode gaan. In de inactieve mode is het display, de achtergrondverlichting, LED signalering en akoestische signalering uitgeschakeld.

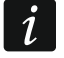

*Er dient minimaal één bediendeel aangesloten te zijn op het alarmsysteem.*

# <span id="page-7-1"></span>**6.1 Bediendeel beschrijving**

#### <span id="page-7-2"></span>**6.1.1 De LED's geven de systeem en blok status weer**

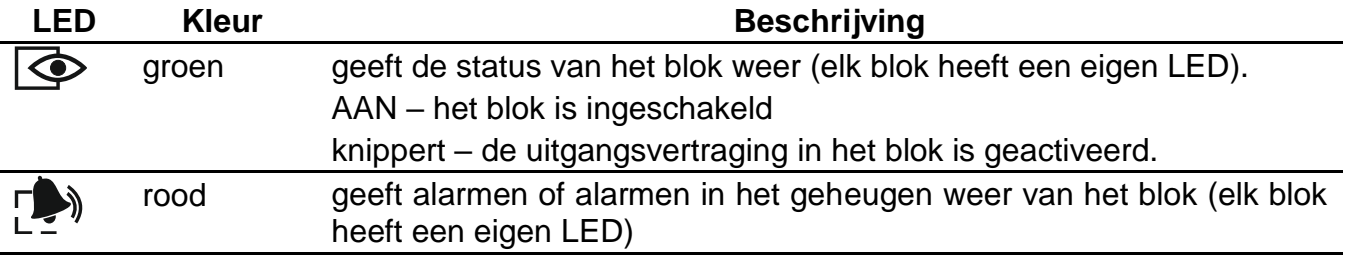

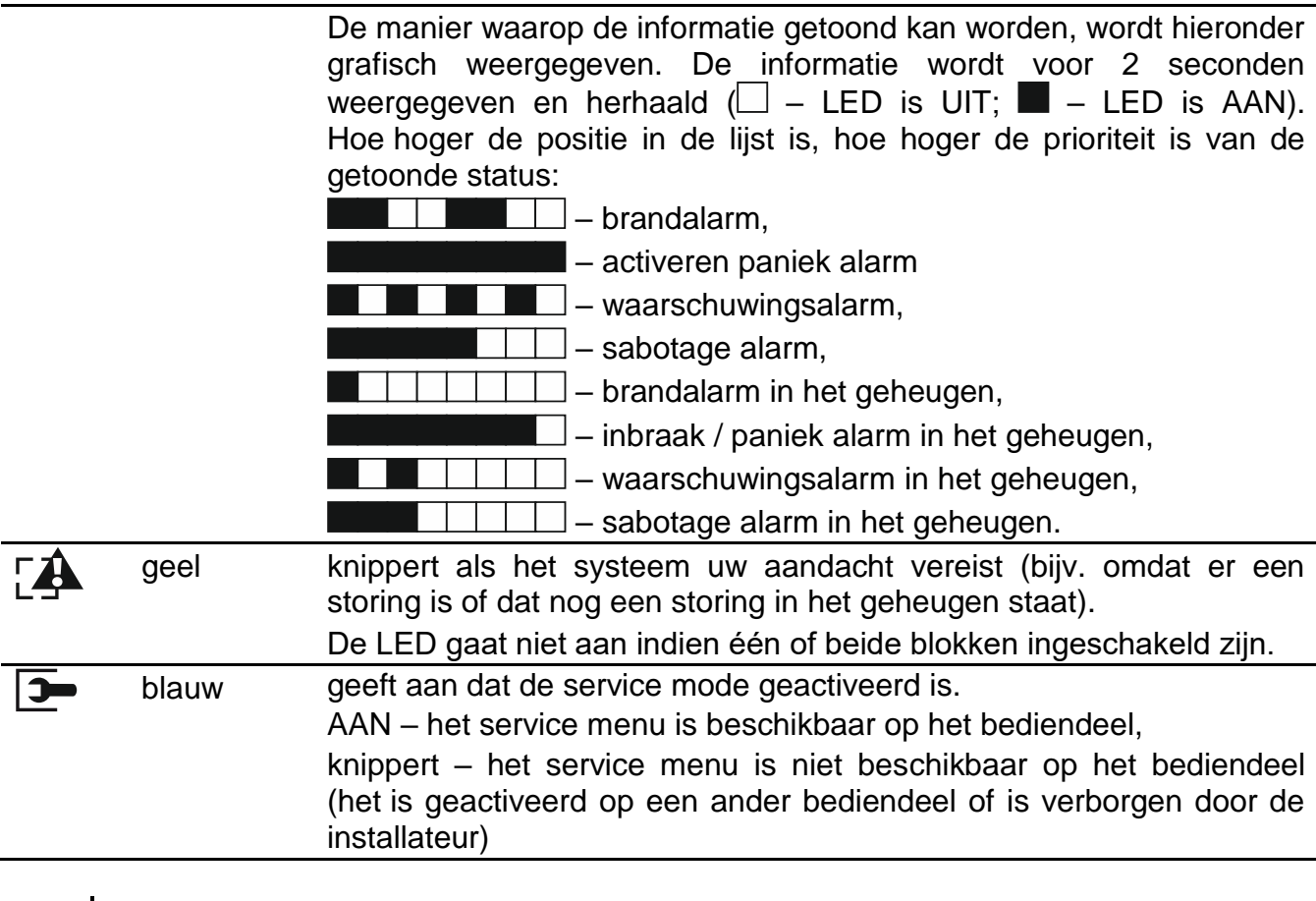

*Informatie over de ingeschakelde status kan worden gedoofd na een tijdsperiode, bepaald door de installateur. Het invoeren van de code gevolgd door de* $\left(\frac{\ast}{\cdot}\right)$  toets zal *deze status informatie weer weergeven.*

*Indien de GRADE 2 optie geactiveerd is door de installateur zal de:*

- *LED alleen alarmen weergeven na het invoeren van de code gevolgd door de toets,*
- *een knipperende LED betekend dat er een storing in het systeem is, dat er zones overbrugd zijn of dat er een alarm is geweest.*

#### <span id="page-8-0"></span>**6.1.2 Display**

 $\boldsymbol{i}$ 

Het display toont gegevens voor communicatie tussen het alarmsysteem en de gebruiker. De installateur definieert hoe deze informatie getoond wordt op het display en ook hoe de achtergrondverlichting zal werken.

Het display kan in de normale mode werken of in de zone weergave mode (het schakelen tussen deze modes kan met de  $(9_{wxx})$  toets). In de normale mode zal in het display de tijd en datum of de naam van het bediendeel worden weergegeven. In de zone weergave mode zullen symbolen worden getoond, welke de status van de zones weergeven in het systeem (indien geen detector op een zone aangesloten is, dan wordt de status hiervan niet weergegeven). De nummers rondom het display corresponderen met de zone nummers. De symbolen illustreren de volgende zone statussen (hoe hoger de positie in de lijst is, hoe hoger de prioriteit is van de getoonde status):

- O overbrugd (wordt niet weergegeven bij een ingeschakeld systeem),
- U uitgeschakeld (wordt niet weergegeven bij een ingeschakeld systeem),
- ! het eerste gegenereerde alarm,
- $B b$ randalarm.
- $A \text{alarm}$
- $s s$ abotage alarm,
- $\blacksquare$  sabotage (op een 2EOL zone),
- $=$  geactiveerd,
- $b b$ randalarm in het geheugen,
- $a -$ alarm in het geheugen,
- $t -$  sabotage alarm in het geheugen.
- normale status.

*Informeer bij uw installateur of de zone status presentatie modus beschikbaar.*

Het bediendeel toont de volgende berichten (hoe hoger de positie, hoe hoger de prioriteit):

- alarm,
- het aftellen van een ingangsvertraging,
- het aftellen van een uitgangsvertraging,
- alarm geheugen.

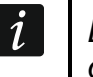

*Berichten over alarmen en alarmen in het geheugen worden niet weergegeven indien de GRADE 2 optie door de installateur ingeschakeld is.*

#### <span id="page-9-0"></span>**6.1.3 Toetsen**

De toetsen zijn voorzien van cijfers en letters voor het invoeren van uw code en voor het invoeren van data om het systeem te programmeren.

De overige functies worden hieronder weergegeven:

 $\left[\mathbf{0}\;\mathbf{e}\right]$ voor activering van het medisch alarm (indrukken en vasthouden voor 3 seconden)

- voor het aan/uitzetten van het belsignaal in het bediendeel (indrukken en  $|{\bf 8}_{\rm{ruv}}|$ vasthouden voor 3 seconden)
- $[9_{wxyz}]$ voor het schakelen tussen de display weergave van de normale mode en de zone status mode (indrukken en vasthouden voor 3 seconden)
- $# 0$ voor:
	- inschakelen in de volledige mode [indien het systeem uitgeschakeld is en er geen alarm is] of uitschakelen van het systeem en alarmen te herstellen [indien het systeem ingeschakeld is en/of er is een alarm] (code en  $(\textbf{\#} \ \textbf{\&})$ )
	- activering van het paniek/overval alarm (indrukken en vasthouden voor 3 seconden)

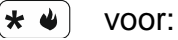

- openen van het gebruikersmenu (code en  $(*\triangleleft)$
- activering van het brandalarm (indrukken en vasthouden voor 3 seconden)

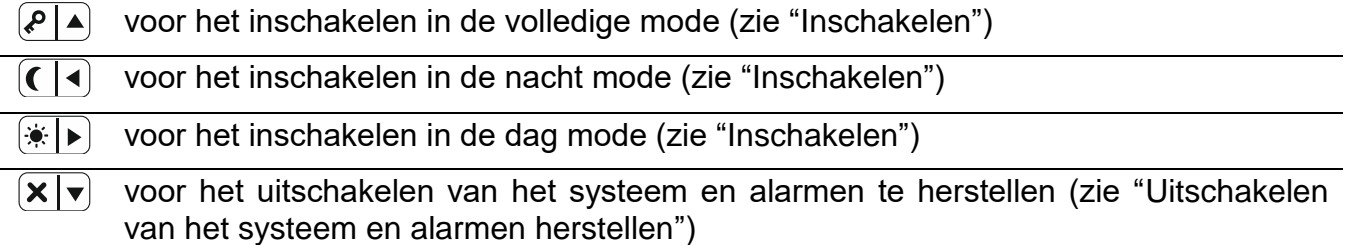

# <span id="page-10-0"></span>**6.1.4 Geluid signalering**

*De installateur kan de geluid signalering uitschakelen.*

#### **Geluiden bij bediening van het bediendeel**

**1 korte toon** – het indrukken van een numerieke toets.

#### **3 korte tonen** – bevestiging van:

- het starten van de inschakel procedure (met of zonder uitgangsvertraging),
- het uitschakelen van het alarmsysteem en/of alarm herstellen,
- het selecteren van het blok welke in/uitgeschakeld dient te worden of waar het alarm hersteld dient te worden – in deze gevallen zal het bediendeel wachten tot de code ingevoerd is,
- het deactiveren van een uitgang,
- het uitschakelen van het belsignaal in het bediendeel met de  $(8_{\text{rw}})$  toets,
- het display omschakelen van de normale mode naar de zone status en omgekeerd d.m.v. de  $9$ wxyz) toets.

#### **4 korte tonen en 1 lange toon** – bevestiging van:

- het activeren van een uitgang,
- het inschakelen van het belsignaal via het bediendeel met de  $\boxed{8_{\text{\tiny TUV}}}$  toets.
- **2 lange tonen** het invoeren van een incorrecte code of bij het indrukken van de  $\left(\frac{1}{2}+\frac{1}{2}\right)$  toets indien deze niet vooraf is gegaan van een code of selecteren van een blok.
- **3 lange tonen**  bij het niet kunnen uitvoeren van een commando (de gebruiker heeft niet de benodigde rechten of de functie is niet beschikbaar).

#### **Geluiden gegenereerd bij het programmeren**

- **1 korte toon** het indrukken van een numerieke toets.
- **2 korte tonen**  het openen van het gebruikersmenu, submenu of starten van een functie.
- **3 korte tonen** het beëindigen van een service functie na het indrukken van de  $(\textbf{\textit{# 1})}$  toets.
- **4 korte tonen en 1 lange toon**  het beëindigen van de gebruikersfunctie na het indrukken van de  $(\# \mathbb{D})$  toets of bij het beëindigen van de service mode.
- **2 lange tonen** het beëindigen van een functie na het indrukken van de  $(\star \bullet)$  toets of bij een functie die niet beschikbaar is.

#### **Geluidssignalen bij een gebeurtenis**

*Alleen door de installateur ingestelde gebeurtenissen kunnen een geluidssignaal geven.*

*De tijdsduur van de signalering bij een alarm wordt door de installateur gedefinieerd.*

*Indien de GRADE 2 optie ingeschakeld is door de installateur zal het bediendeel geen geluiden genereren bij storingen en alarmen.*

- **5 korte tonen** zone activering (Bel).
- **1 lange toon elke 3 seconden, gevolgd door een serie van korte tonen voor 10 seconden en 1 lange piep** – aftellen van de uitgangsvertraging (als de tijd korter is dan 10 seconden, dan zal alleen de laatste serie van korte tonen worden gegenereerd).
- **2 korte tonen elke seconde** het aftellen van de ingangsvertraging.
- <span id="page-10-1"></span>**2 korte tonen elke 3 seconden** – storing / storing in geheugen. De installateur bepaalt of de signalering bij een storing doorgaat tot de storing is hersteld, of tot de storing is bekeken /

 $\mathbf{1}$ 

uit het geheugen is hersteld. Wanneer één of beide blokken zijn ingeschakeld, wordt een storing / storing in het geheugen niet akoestisch gesignaleerd door het bediendeel.

**Een korte toon elke 0.5 seconden** - waarschuwingsalarm.

**Continue toon** – alarm.

**Lange toon iedere seconde** – brandalarm.

# <span id="page-11-0"></span>**6.2 Codes**

Het alarmsysteem kan worden bediend vanaf het bediendeel na het invoeren van een code. Een paar functies kunnen uitgevoerd worden zonder invoeren van een code.

 $\boldsymbol{i}$ 

*Geef uw code nooit aan andere mensen.*

<span id="page-11-5"></span>*Na drie keer een foutieve code ingevoerd te hebben zal het bediendeel voor 90 seconden geblokkeerd worden. Zolang als het bediendeel geblokkeerd is zal bij het invoeren van elke code (dus ook een geldige) dit worden gezien als een ongeldige code ("Verkeerde code" zal worden weergegeven).*

#### <span id="page-11-1"></span>**6.2.1 Standaard codes:**

Standaard zijn de volgende codes voorgeprogrammeerd in het alarmsysteem (mits deze niet gewijzigd is door de installateur):

#### **manager code 15: 1111**

**service code: 12345**

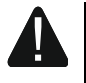

**De standaard fabriekscodes dienen gewijzigd te worden voordat u het alarmsysteem gaat gebruiken (zie: ["Wijzigen code"](#page-18-0)).**

#### <span id="page-11-2"></span>**6.3 Inschakelen**

Na het voltooien van de onderstaande stappen zal de inschakel procedure starten. De procedure stopt nadat de uitgangsvertraging verstreken is (als de procedure succesvol voltooid is, is het systeem ingeschakeld – zie ook ["Het mislukken van de inschakel](#page-13-2)  [procedure"](#page-13-2)). Indien de uitgangsvertraging 0 seconde is, dan zal het systeem direct inschakelen.

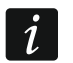

*De dag/nacht inschakel modi zijn beschikbaar indien de installateur gedefinieerd heeft welke zones bij deze desbetreffende mode horen.*

*Tijdens de uitgangsvertraging kunt u het blok verlaten via de uitgangsroute zonder het alarm te activeren.*

#### <span id="page-11-3"></span>**6.3.1 Inschakelen zonder specifieke blok keuze**

Voer uw code in en druk daarna op:

 $\left( \begin{array}{c} \curvearrowright \ \curvearrowright \end{array}$  om volledig in te schakelen,

- $\boxed{*}$   $\boxed{\bullet}$  om de dag mode in te schakelen,
- $\left( \mathbf{\mathsf{C}} \mid \mathbf{\mathsf{I}} \right)$  om de nacht mode in te schakelen.

De blokken waar u toegang tot heeft zullen worden ingeschakeld.

#### <span id="page-11-4"></span>**6.3.2 Inschakelen van een specifiek blok**

1. Bepaal welk blok ingeschakeld dient te worden (druk op één van de volgende toetsen:  $\left( \frac{1}{2} \right)$  - blok 1;  $\left( \frac{2_{ABC}}{2} \right)$  - blok 2).

- 2. Selecteer een inschakel mode (druk één van de volgende toetsen in:  $\boxed{\lbrace e \mid \blacktriangle \rbrace}$  volledig  $inschakelen:$   $(*|~)$  - dag inschakelen;  $($  |  $\bullet$  - nacht inschakelen). De achtergrondverlichting van de toetsen zal gaan knipperen, wat betekent dat u uw code in dient te voeren.
- 3. Voer uw code in.
- 4. Druk op de  $(\textbf{\#} \textbf{\textit{I}})$  toets of nogmaals op dezelfde inschakel mode toets.
- 5. Het geselecteerde blok zal worden ingeschakeld.

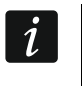

*Indien de snel inschakel procedure beschikbaar is, dan zullen stappen 3 en 4 worden overgeslagen.*

# <span id="page-12-0"></span>**6.3.3 Snel inschakelen**

De installateur kan instellen dat u het systeem kunt inschakelen zonder dat een code ingevoerd hoeft te worden.

- 1. Selecteer welk blok(ken) ingeschakeld dient te worden (druk op één van de volgende toetsen:  $\left(1\right)$  - blok 1;  $\left(2_{ABC}\right)$  - blok 2;  $\left(3_{DEF}\right)$  of  $\left(0\right.$   $\bullet\right)$  - beide blokken).
- 2. Selecteer een inschakel mode (druk één van de volgende toetsen in:  $\mathbb{P}$  volledig inschakelen;  $\left(\frac{1}{2}\right)^{n}$  - dag inschakelen;  $\left(\frac{1}{2}\right)^{n}$  - nacht inschakelen).
- 3. De geselecteerde blokken zullen worden ingeschakeld.

# <span id="page-12-1"></span>**6.3.4 Het systeem inschakelen zonder vertraging**

Als niemand in het blok is of niemand het blok verlaat en deze in de dag / nacht mode mode ingeschakeld moet worden, dan kunt u het blok inschakelen zonder uitgangsvertraging (er zullen geen piepjes te horen zijn). Om in te schakelen zonder vertraging drukt u op corresponderende inschakel mode toets  $(P|A)$ ,  $\mathbb{F}$  of  $(1)$  en houd deze vast voor ongeveer 3 seconden. Er zal geen uitgangsvertraging zijn.

# <span id="page-12-2"></span>**6.3.5 De uitgangsvertraging beëindigen**

Wanneer het aftellen van de uitgangsvertraging begonnen is kunt u deze beëindigen, en zo de uitgangsvertragingstijd verkort wordt. Druk op  $\overline{(\cdot)}$ ,  $\overline{(*)}$  of  $\overline{(\cdot)}$  en houd deze vast voor ongeveer 3 seconden (het maakt niet uit op welke toets u drukt).

# <span id="page-12-3"></span>**6.3.6 Service mode en inschakelen**

Als u het systeem probeert in te schakelen terwijl de service mode nog actief is, wordt u daarover geïnformeerd via een bericht op het bediendeel. Druk op  $(1)$  als u het systeem wilt inschakelen.

# <span id="page-12-4"></span>**6.3.7 Systeem problemen en inschakel fouten**

De installateur kan het systeem zo programmeren dat het alarmsysteem tijdens het inschakelen controleert of er problemen zijn, waardoor het systeem niet ingeschakeld kan worden. De mogelijke problemen, welke het inschakelen kunnen voorkomen, worden hieronder weergegeven:

- ten minste één detector is geactiveerd in het blok welke tijdens het inschakelen niet geactiveerd mag zijn (de PRIORITEIT optie is voor deze zone ingeschakeld door de installateur),
- ten minste één detector is geactiveerd is buiten de uitgangsroute in het blok,
- als een zone in het blok overbrugd is,
- als er een sabotage in het blok is,
- er een storing in het systeem is.

Deze controle kan tweemaal worden uitgevoerd:

- voor het starten van de inschakel procedure,
- na beëindiging van de uitgangsvertraging.

#### **Inschakelen is niet mogelijk en geforceerd inschakelen**

Indien u een blok probeert in te schakelen en de inschakel procedure start niet waardoor het bericht "Systeem niet klaar" wordt weergegeven, dan zijn er enkele problemen in het systeem welke het inschakelen voorkomen.

Indien het **"Systeem niet klaar 1=IN 2=Bekijken"** bericht wordt weergegeven dan kunt u:

- op de  $\left(\star\right.\bullet\right)$  toets drukken om het inschakelen af te breken,
- op de  $\left(1\right)$  toets drukken om het systeem geforceerd in te schakelen,
- op de  $(2_{ABC})$  toets drukken om te controleren waardoor de inschakel procedure niet kon starten.

Indien het **"Systeem niet klaar 2=Bekijken"** bericht wordt weergegeven dan kunt u:

- op de  $(\star \bullet)$  toets drukken om het inschakelen af te breken,
- op de  $(2_{ABC})$  toets drukken om te controleren waardoor de inschakel procedure niet kon starten.

*Indien geforceerd inschakelen niet beschikbaar is, dan kan het systeem pas worden*   $\boldsymbol{j}$ *ingeschakeld nadat de oorzaak opgelost is of na het overbruggen van de zone.*

# *De lijst van oorzaken bekijken*

Als, na het drukken op  $(2_{ABC})$ , blijkt dat er diverse redenen zijn dat de inschakeling wordt tegengehouden, kunt u door de lijst scrollen met de  $\left( P^{\prime} \right)$  of  $\left( X^{\prime} \right)$  knoppen.

<span id="page-13-3"></span>Als u een actieve zone wilt overbruggen, of een zone uit overbrugging wilt halen, druk op  $(4)$  (u dient wel de ZONE TIJDELIJK OVERBRUGGEN rechten te hebben). Een melding zal worden weergegeven waarin u gevraagd wordt of u de functie wilt uitvoeren. Druk op  $(1)$ om dit te bevestigen of op  $\left(\star\right)$  om te annuleren.

Na het bekijken van de lijst met oorzaken drukt u op  $(*\bullet)$  om terug te gaan naar het "Systeem niet klaar" bericht.

#### <span id="page-13-2"></span>**Het mislukken van de inschakel procedure**

Indien het alarmsysteem na het beëindigen van de uitgangsvertraging niet kan inschakelen, dan zijn er problemen opgetreden welke nog niet aanwezig waren op het moment van inschakelen. Een dergelijke beperking kan worden opgelegd door bijv. de EN 50131 standaard voor Grade 2.

# <span id="page-13-0"></span>**6.4 Uitschakelen van het systeem en alarmen herstellen**

Indien het blok ingeschakeld is en er een alarm opgetreden is, dan zal bij het uitschakelen van het systeem ook het alarm worden hersteld.

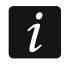

<span id="page-13-4"></span>*Een alarm herstellen resulteert in het annuleren van de spraakberichten (tenzij een gebruiker de oproep van het alarmsysteem al beantwoord heeft).*

# <span id="page-13-1"></span>**6.4.1 Uitschakelen en alarm herstellen zonder een blok te selecteren**

Voer uw code in en druk daarna op  $\boxed{\mathbf{X}|\mathbf{v}}$ . Uitschakelen / alarm herstellen zal worden uitgevoerd in de blokken waar u toegang tot heeft.

# <span id="page-14-0"></span>**6.4.2 Alarm herstellen zonder het systeem uit te schakelen**

Indien het blok ingeschakeld is en u wilt het alarm herstellen zonder het blok uit te schakelen, voer uw code in en druk op  $\left($ PIA,  $\left($ EID of  $\left($ III) (het maakt niet uit op welke toets u drukt). In de blokken waar u toegang zal het alarm worden hersteld.

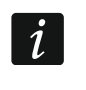

*Een waarschuwingsalarm kan niet worden hersteld zonder eerst het systeem uit te schakelen.*

# <span id="page-14-1"></span>**6.4.3 Uitschakelen en alarm herstellen van een specifiek blok**

- 1. Bepaal welk blok uitgeschakeld dient te worden en/of waar het alarm hersteld dient te worden (druk op één van de toetsen:  $\boxed{\mathbf{1}}$  - blok 1;  $\boxed{\mathbf{2}_{\texttt{ABC}}}$  - blok 2).
- 2. Druk op de  $(\overline{\textbf{x}|\textbf{y}})$  toets. De achtergrondverlichting van de toetsen zal gaan knipperen, wat betekent dat u uw code in dient te voeren.
- 3. Voer uw code in.
- 4. Druk op  $(\overline{\textbf{x} \mid \textbf{v}})$  of  $(\textbf{\textit{# D}})$ .
- 5. Het geselecteerde blok zal worden uitgeschakeld en/of het alarm zal worden hersteld.

# <span id="page-14-2"></span>**6.5 Een alarm activeren vanaf het bediendeel**

Om alarmen vanaf het bediendeel te activeren deze functie door de installateur geactiveerd te zijn. Om een alarm te activeren vanaf het bediendeel doet u het volgende:

**brandalarm** – druk op de  $\left(\frac{1}{2}, \frac{1}{2}\right)$  toets voor ongeveer 3 seconden,

**medisch (axillair) alarm** – druk op de  $\overline{0 \oplus 0}$  toets voor ongeveer 3 seconden,

**paniek alarm** – druk op de  $(\textbf{\#} \textbf{I})$  toets voor ongeveer 3 seconden, De installateur kan bepalen of een luid paniek alarm (indicatie op de bediendelen) of een stil paniek alarm (zonder indicatie op de bediendelen) wordt geactiveerd.

# <span id="page-14-3"></span>**6.6 De BEL aan/uitzetten**

Het belgeluid bestaat uit 5 korte tonen waarmee het bediendeel u informeert dat bijv. een deur of een raam wordt geopend, bij een uitgeschakeld systeem. De installateur definieert door welke zones het belsignaal geactiveerd kan worden en of deze geluidssignalering door de gebruikers aan of uitgezet kan worden.

Druk op de  $\boxed{8}$ <sub>rw</sub>) toets voor ongeveer 3 seconden om het belsignaal aan/uit te zetten.

# <span id="page-14-4"></span>**6.7 Gebruikersmenu**

Om het gebruikersmenu te openen voert u uw code in, gevolgd door de  $(\star \bullet)$  toets. Een lijst met functies welke u uit kunt voeren zal worden weergegeven. De lijst met beschikbare functies hangt af van uw gebruikersrechten, de systeem status en de configuratie van het systeem.

Druk op de  $\left(\star\rightleftarrow\bullet\right)$  toets om de functie en/of gebruikersmenu te beëindigen. Het bediendeel zal automatisch het menu verlaten indien 2 minuten geen toets ingedrukt wordt.

#### <span id="page-14-5"></span>**6.7.1 Navigeren door het menu en uitvoeren van functies**

Om door het menu te navigeren kunt gebruik maken van de pijltoetsen of middels de numerieke sneltoets combinaties. Het is ook mogelijk om beide methodes te combineren. De  $\div$  cursor geeft een submenu aan welke u kunt openen of een functie welke uitgevoerd kan worden.

# **Gebruik van de pijltoetsen**

- 1. Gebruik de  $(\overline{\text{X}|\textbf{v}})$  en  $\boxed{\text{P}|\textbf{A}}$  toetsen om naar een submenu of functie te gaan.
- 2. Druk op de  $(\overline{\bullet}\ \overline{\bullet})$  of  $(\overline{\sharp}\ \overline{\mathbb{C}})$  toets om het submenu te openen (druk op de  $\overline{\mathbb{C}\ \cdot\ }$  toets om terug naar het hoofdmenu te gaan) of een functie uit te voeren.

#### **Gebruik van numerieke sneltoets combinaties**

Alle submenu's en functies zijn genummerd. Deze nummer kunt u vinden in sectie ["Lijst met](#page-16-0)  [gebruikersfuncties"](#page-16-0). Gebruik de numeriek toetsen om het nummer van een submenu / functie in te voeren en deze te openen. U kunt in één keer een reeks van meerdere cijfers invoeren (overeenkomend met de volgorde van de submenu's en functies) om de geselecteerde functie snel uit te voeren.

Bijvoorbeeld om de zone overbruggen functie te starten gaat u het gebruikers menu in en drukt u achterelkaar op de  $\left(4_{\text{GH}}\right)\left(1\right)$  toetsen, waarbij:

 $|4_{\text{\tiny{GHI}}}$   $|$ opent het 4.ZONE OVERBRUGGEN submenu,

start de 1.TIJDELIJK functie.

*Onthoud dat de sneltoets volgorde van cijfers welke een functie start, bijvoorbeeld vanaf het hoofdmenu, niet dezelfde functie kan starten vanuit een submenu.*

#### <span id="page-15-0"></span>**6.7.2 Invoeren van gegevens**

Het invoeren / bewerken van gegevens hangt af van de methode. Ingevoerde gegevens zullen worden opgeslagen na het indrukken van de  $\left(\mathbf{\# U}\right)$  toets. Het indrukken van de toets beëindigd de functie zonder de wijzigingen op te slaan.

#### **Selectie uit een enkelvoudig keuzelijst**

De geselecteerde functie wordt op de onderste regel van het display weergegeven. Gebruik de  $(\overline{\mathbf{x}|\mathbf{x}})$  en  $(\overline{\mathbf{e}|\mathbf{A}})$  toetsen om de gewenste functie te zoeken.

#### **Selectie uit een meervoudige keuzelijst**

De onderste regel van het display zal één van de functies weergeven waaruit u kunt kiezen. Gebruik de  $(\times | \cdot)$  en  $(\cdot | \cdot)$  toetsen om de gewenste functie te zoeken. Het volgende symbool wordt in de rechter bovenhoek van het display weergegeven:

 $J - de$  functie is geselecteerd / optie is ingeschakeld,

– de functie is niet geselecteerd / optie is uitgeschakeld.

Druk op een willekeurige numerieke toets om het symbool te wijzigen.

Indien u de status van alle items wenst te zien (bijv. zones, uitgangen, opties, etc.), druk dan op de  $\bullet$  of  $\Box$  toets. De nummers rondom het display zijn voor identificatie van de items. Gebruik de  $\left(\frac{1}{2}\right)$  en  $\left(\frac{1}{2}\right)$  toetsen om de cursor te verplaatsen. Nadat de cursor bij de gewenste functie staat kunt u de status hiervan wijzigen door een willekeurige cijfertoets in te drukken. Indien u terug wilt keren naar de normale weergave, druk dan op  $(\overline{\mathsf{x}|\mathbf{x}})$  of  $(\overline{\mathsf{P}|\mathbf{A}})$ .

#### **Invoeren van decimale waarden**

Om cijfers in te voeren gebruikt u de numerieke toetsen. Gebruik de  $\left(\frac{1}{n}\right)$ en  $\left(\frac{1}{n}\right)$  toetsen om de cursor te verplaatsen. De  $\left( P \right)$  toets verwijdert bij sommige functies het karakter aan de linkerzijde van de cursor.

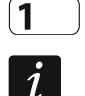

#### **Namen invoeren**

De karakters welke ingevoerd kunnen worden via de toetsen worden weergegeven in tabel [1.](#page-16-1) Druk de toets meerdere malen in totdat het gewenste karakter verschijnt. Druk lang op de toets om het toegewezen cijfer weer te geven.

Aan de linker bovenzijde van het display wordt informatie over de letter grootte weergegeven: [ABC] of [abc] (deze wordt getoond na het indrukken van een willekeurige toets en zal voor een paar seconden zichtbaar worden na de laatste toetsaanslag).

Gebruik de  $\leftarrow \bullet$  en  $\leftarrow$  toetsen om de cursor te verplaatsen. De  $\leftarrow \bullet \bullet$  toets verwijdert het karakter aan de linkerzijde van de cursor.

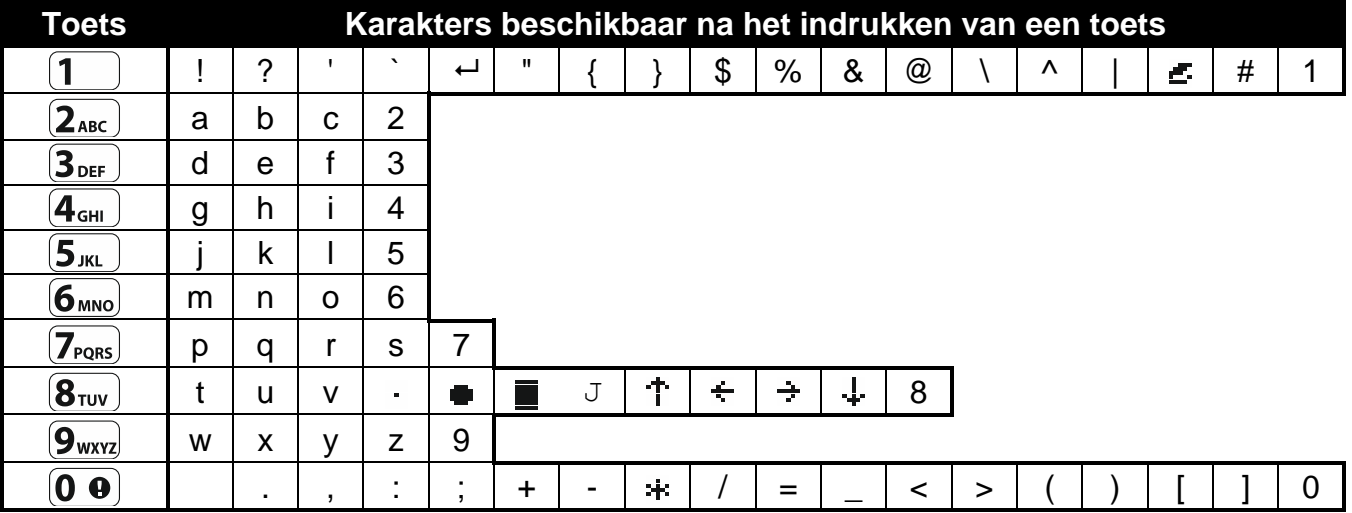

<span id="page-16-1"></span>Tabel 1. Karakters beschikbaar bij invoer van namen. Hoofdletters zijn beschikbaar onder dezelfde toetsen (om de lettergrootte te wijzigen drukt u op de  $(\overline{\mathsf{x}|\mathbf{x}})$  toets).

#### <span id="page-16-0"></span>**6.7.3 Lijst met gebruikersfuncties**

Hieronder worden alle gebruikersfuncties weergegeven. Het menu dat op het bediendeel wordt weergegeven, bevat alleen de items waartoe u toegang tot hebt, vanwege de aan u verleende rechten of de status van het systeem.

Getoond tussen haakjes zijn de sneltoets combinaties die het submenu activeren of de functie start in het hoofdmenu.

1.Wijzig code *wijzig uw eigen code*

2.Users.

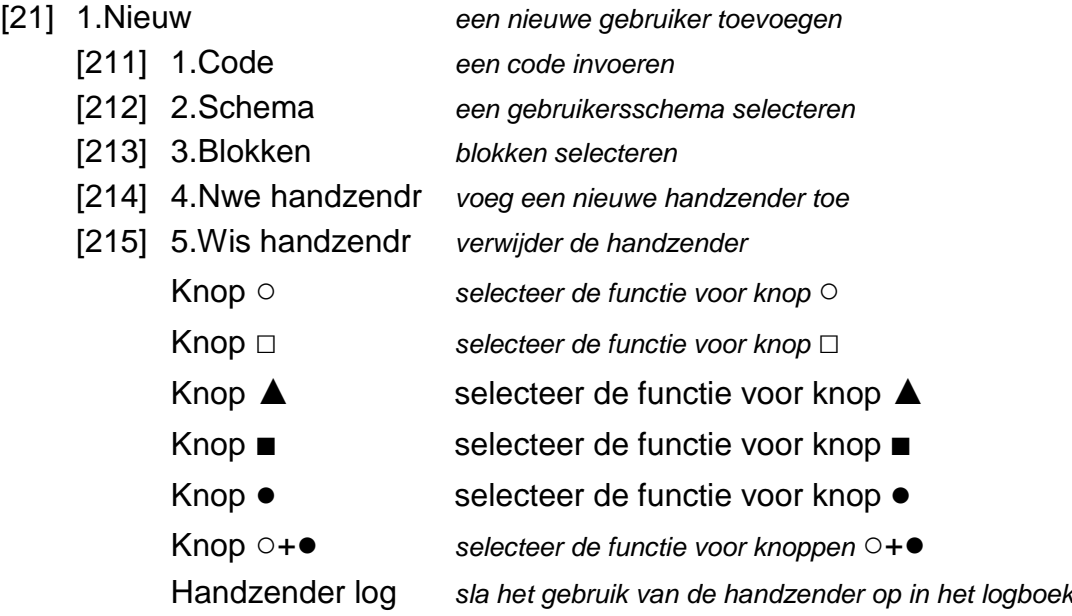

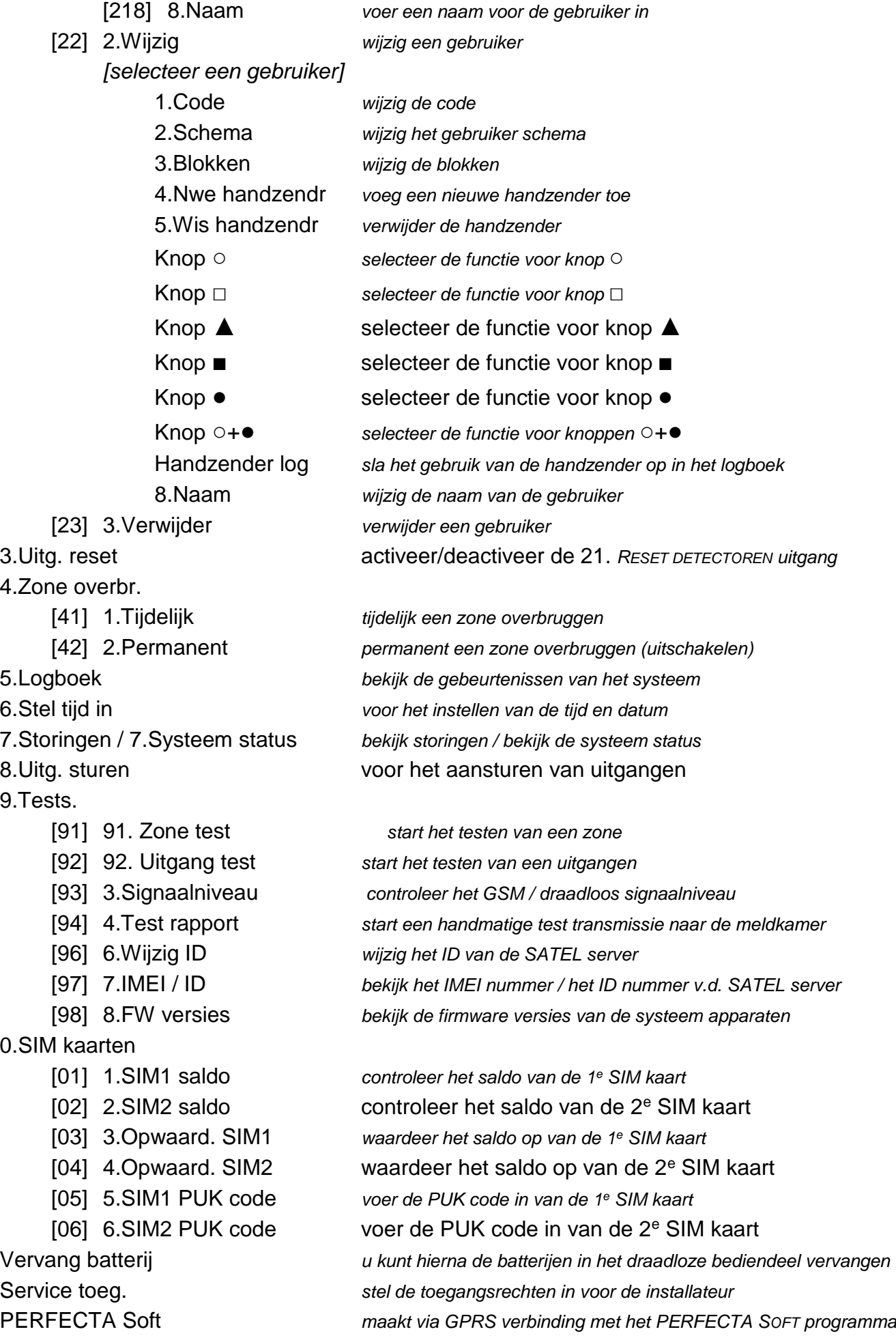

Service mode *start de service mode*

#### <span id="page-18-0"></span>**6.8 Wijzigen code**

- 1. Open het gebruikersmenu en druk op  $(1 \quad )$  om de 1. Wijzig code functie te starten.
- 2. Voer de code uw nieuwe code in.
- 3. Druk op de  $(\textbf{\#} \ \textbf{\&})$  toets om de nieuwe code op te slaan.

#### <span id="page-18-1"></span>**6.9 Gebruikers**

Tot 15 gebruikers kunt u aan het systeem toevoegen.

#### <span id="page-18-2"></span>**6.9.1 Een gebruiker toevoegen**

- 1. Open het gebruikersmenu en druk achterelkaar op  $(2_{ABC})(1)(1)$  om de 1. Cope functie te starten.
- 2. Voer de code voor de nieuwe gebruiker in.
- 3. Druk op de  $(\textbf{\#} \cdot \textbf{t})$  toets om de code op te slaan.
- 4. Het gebruiker functie menu zal worden weergegeven.
- 5. Druk op de  $\overline{2_{ABC}}$  toets om de 2.SCHEMA functie te starten.
- 6. Selecteer een schema voor de gebruiker. Er zijn 5 schema's beschikbaar, welke aangemaakt zijn door de installateur. Een schema bepaald de gebruikersrechten en de standaard werking van een handzender voor de gebruiker (een handzender kan ook in een latere stap worden toegevoegd).

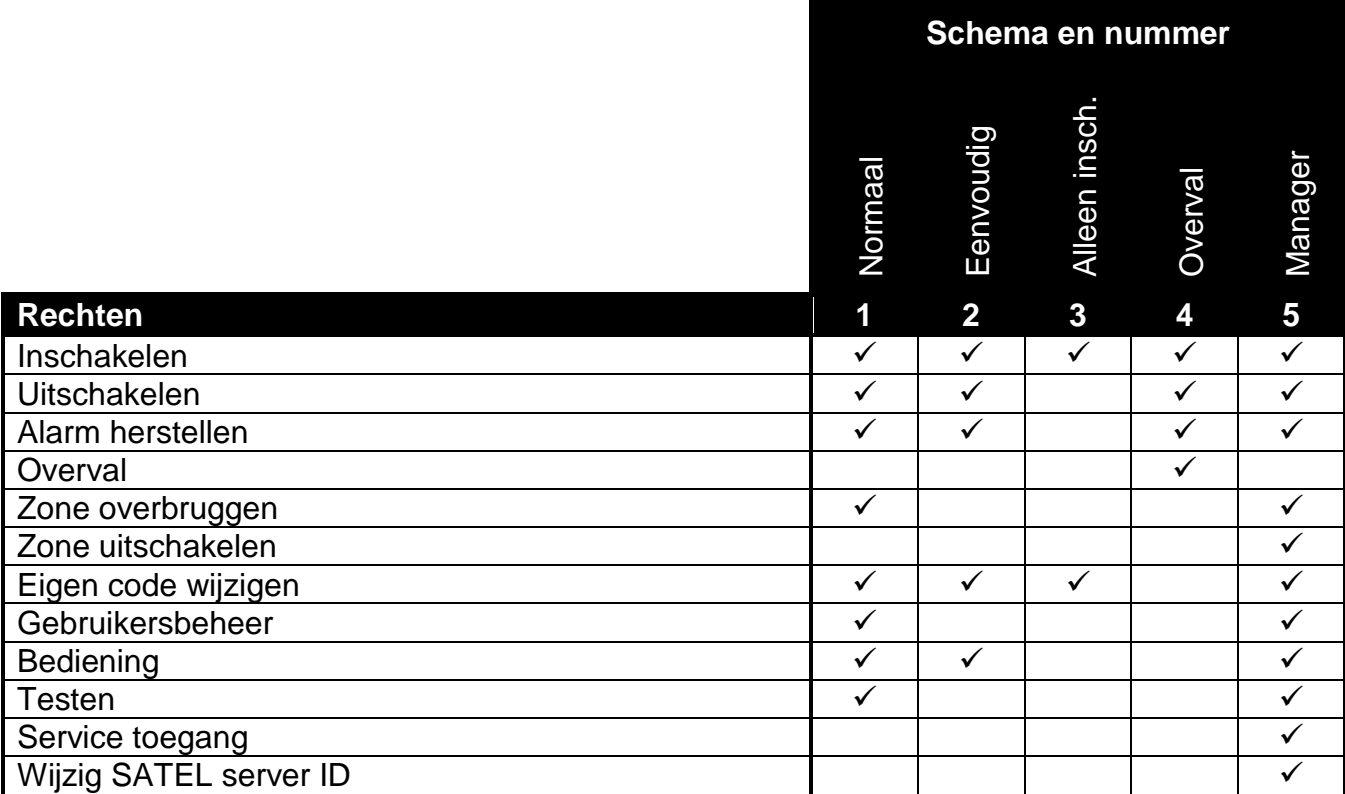

Tabel 2. Standaard instellingen van de gebruikersschema's. De installateur kan de schema namen wijzigen en de rechten hiervoor aanpassen.

- *Bij het gebruik van de Overval code wordt een stil alarm geactiveerd dat op geen*   $\boldsymbol{i}$ *enkele manier wordt gesignaleerd, maar de alarmcode wordt wel naar de meldkamer gestuurd.*
- 7. Druk op de  $(\textbf{\#} \ \textbf{\&})$  toets om uw keuze te bevestigen.
- 8. Het gebruiker functie menu zal worden weergegeven.
- 9. Druk op de  $(3_{DEF})$  toets om de 3.BLOKKEN functie te starten.
- 10.Selecteer het blok of blokken waar de gebruiker toegang tot heeft. Een gebruiker dien minimaal tot één blok toegang te hebben.
- 11. Druk op de  $(\textbf{\#} \ \textbf{\&})$  toets om uw keuze te bevestigen.
- 12.Het gebruiker functie menu zal worden weergegeven.
- 13. Druk op de  $\boxed{8}$ <sub>ruv</sub>) toets om de 8. Naam functie te starten.
- 14.Voer een naam voor de gebruiker in.
- 15. Druk op de  $(\textbf{\#} \ \textbf{\&})$  toets om de naam op te slaan.
- 16.Het gebruiker functie menu zal worden weergegeven.
- 17. Druk op de  $\left(\star\right)$  toets.
- 18.Een melding zal worden weergegeven om de wijzigingen op te slaan.
- 19. Druk op de  $\left(1\right)$  toets om de wijzigingen op te slaan.

# <span id="page-19-0"></span>**6.9.2 Een gebruiker wijzigen**

- 1. Open het gebruikersmenu en druk achterelkaar op  $(2_{ABC})$   $(2_{ABC})$  om de 2.WIJZIG functie te starten.
- 2. Gebruik de  $(\sqrt{2})$  of  $(\sqrt{2})$  toetsen om de gebruiker te selecteren welke gewijzigd dient te worden.
- 3. Druk op de  $\left(\frac{\text{# }10}{\text{#}}\right)$  toets om de geselecteerde gebruiker te wijzigen.
- 4. Het gebruiker functie menu zal worden weergegeven.
- 5. Gebruik deze functies om de gebruiker te wijzigen (ga op dezelfde manier te werk als bij het toevoegen van een gebruiker).
- 6. Nadat alle benodigde wijzigingen gemaakt zijn drukt u op de  $\left(\frac{\mathbf{x} \mathbf{u}}{\mathbf{x}}\right)$  toets.
- 7. Een melding zal worden weergegeven om de wijzigingen op te slaan.
- 8. Druk op de  $\left(1\right)$  toets om de wijzigingen op te slaan.

# <span id="page-19-1"></span>**6.9.3 Een gebruiker verwijderen**

- 1. Open het gebruikersmenu en druk achterelkaar op  $(2_{ABC})$   $(3_{DEF})$  om de 3.VERWIJDER functie te starten.
- 2. Gebruik de  $(\overline{\mathbf{x}|\mathbf{v}})$  of  $(\overline{\mathbf{e}|\mathbf{A}})$  toetsen om de gebruiker te selecteren welke verwijdert dient te worden.
- 3. Druk op de  $(\textbf{\#} \mathbf{I})$  toets om de geselecteerde gebruiker te verwijderen.

# <span id="page-19-2"></span>**6.9.4 Nieuwe handzender**

U kunt een handzender toevoegen bij het toevoegen of wijzigen van een gebruiker.

- 1. Druk op  $\left(4_{\text{GH}}\right)$  om de 4.NWE HANDZENDR functie te starten.
- 2. Druk twee keer op een willekeurige knop van de handzender (volg de aanwijzingen op het display).
- 3. Het type en serienummer van de handzender zal worden weergegeven.

4. Druk op  $\left(1\right)$  om de handzender toe te voegen.

# <span id="page-20-0"></span>**6.9.5 De instellingen configureren**

U kunt de handzender configureren bij het toevoegen of wijzigen van een gebruiker.

- 1. Start de KNOP o functie.
- 2. Gebruik de  $(\overline{\text{X}|\textbf{v}})$  of  $(\overline{\text{P}|\textbf{A}})$  toetsen om de functie te selecteren die het alarmsysteem moet uitvoeren na het indrukken van de ○ knop.

*Vraag uw installateur meer informatie over zone functies en uitgangsfuncties.*

- 3. Druk op de  $(\textbf{\#} \ \textbf{\&})$  toets om uw keuze te bevestigen.
- 4. Het gebruiker functie menu zal worden weergegeven.
- 5. Configureer de instellingen van de overige knoppen op dezelfde manier.
- 6. Gebruik de  $(\times | \cdot)$  toets om de HANDZENDER LOGBOEK optie op te zoeken.
- 7. Gebruik de  $\boxed{*}$  toets om te bepalen of het handzender gebruik opgeslagen moet worden in het logboek  $(\mathbb{Z} - ja, \cdots - nee)$ .

# <span id="page-20-1"></span>**6.9.6 Verwijderen van een handzender**

U kunt de handzender verwijderen bij wijzigen van een gebruiker.

- 1. Druk op  $(5_{\text{JKL}})$  om de 4.WIS HANDZENDR functie te starten.
- 2. Het type en serienummer van de handzender zal worden weergegeven.
- 3. Druk op  $\boxed{1}$  om de handzender te verwijderen.

# <span id="page-20-2"></span>**6.10 Uitgangen resetten**

Met gebruik van de 3.UITG. RESET functie kunt u:

- 1. FLITSER, 2. SIRENE, 3. INBRAAK of 4. BRAND ALARM, 5. OVERVAL ALARM, 6. PANIEK ALARM, 7. MEDISCH ALARM, 8. ALARM - NIET GEVERIFIEERD, 9. ALARM - GEVERIFIEERD, 10. SABOTAGE ALARM, 13. ZONE OPEN EN 14. BEL uitgangsfuncties deactiveren,
- voor 16 seconden de 11. VOEDING BRAND DETECTOREN uitgangsfunctie te deactiveren (om het alarmgeheugen van branddetectoren te wissen),
- activeren van de 21. RESET DETECTOREN uitgangsfunctie.

Open het gebruikersmenu en druk op  $(3_{DEF})$  om de 3. UITG. RESET functie te starten.

# <span id="page-20-3"></span>**6.11 Zones overbruggen**

Indien een zone geen alarm meer mag genereren kunt u deze overbruggen, maar alleen als de blokken uitgeschakeld zijn. Het overbruggen van een zone kan nodig zijn indien u bijvoorbeeld een raam open wilt laten als het alarmsysteem ingeschakeld is, als een detector defect is of als deze een storing geeft waardoor het alarmsysteem niet normaal kan werken (bijv. valse alarmen).

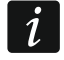

*Het overbruggen van een zone beperkt het beveiligingsniveau van het alarmsysteem. Indien overbrugd, dan zal het systeem niet reageren op indringers die deze zone activeren, ondanks dat het systeem ingeschakeld is.*

*Indien een zone overbrugd is vanwege een defect, neem dan direct contact op met de installateur om het te laten repareren.*

*Om veiligheidsoverwegingen kan de installateur het aantal zones beperken, welke door de gebruiker overbrugd mogen worden.*

De zone overbruggen functies kunnen ook gebruikt worden om de zones weer uit de overbrugging te halen (onafhankelijk of deze overbrugd of uitgeschakeld is).

# <span id="page-21-0"></span>**6.11.1 Zone tijdelijk overbruggen**

Een tijdelijk overbrugde zone zal overbrugd blijven totdat het blok uitgeschakeld wordt waartoe de zone behoort of totdat de gebruiker deze weer zelf uit de overbrugging haalt.

 $\boldsymbol{i}$ 

*Als een zone tot twee blokken behoort en alleen ingeschakeld is als beide blokken ingeschakeld zijn, dan wordt deze uit de overbrugging gehaald indien één van de blokken uitgeschakeld wordt.*

- 1. Open het gebruikersmenu en druk achterelkaar op  $\boxed{\mathbf{4}_{\text{GH}}}$   $\boxed{\mathbf{1}}$  om de 1.TIJDELIJK (overbruggen) functie te starten.
- 2. Een lijst met zones zal worden weergegeven. Gebruik de  $(\overline{\mathbf{x}|\mathbf{y}})$  en  $(\overline{\mathbf{P}|\mathbf{A}})$  toetsen om de gewenste functie te zoeken. Rechts bovenin het display zal een symbool komen te staan:
	- de zone is niet overbrugd,
	- $J de$  zone is overbrugd.
	- $\blacksquare$  de zone is uitgeschakeld.
- 3. Druk op een willekeurige numerieke toets om de status en het symbool te wijzigen:
	- $J de$  zone zal worden overbrugd,
	- de zone zal uit de overbrugging worden gehaald.
- 4. Indien u de status van alle zones wilt weergeven die overbrugd kunnen worden, druk dan op de  $\mathbb{R}$  of  $($  | $\triangleq$  toets. U kunt nu de zones identificeren aan de hand van de nummers rondom het display. Gebruik de  $\left( \frac{*}{2} \right)$  en  $\left( \frac{-1}{2} \right)$  toetsen om de cursor te verplaatsen. Om een zone te overbruggen of uit de overbrugging te halen, verplaatst u de cursor naar de zone en druk op een numerieke toets. Indien u weer naar de vorige weergave wilt gaan, druk op de  $\overline{\mathbf{X}|\mathbf{v}}$  of  $\overline{\mathbf{P}|\mathbf{A}}$  toets.
- 5. Druk op  $(\textbf{\#} \textbf{\textit{I}})$  om de zones te overbruggen/uit de overbrugging te halen.

# <span id="page-21-1"></span>**6.11.2 Zone uitschakelen**

Een uitgeschakelde zone zal overbrugd blijven totdat deze er weer actief gemaakt wordt door de gebruiker.

```
Open het gebruikersmenu en druk achterelkaar op (4_{\text{GH}})(2_{\text{ABC}}) om de 2.PERMANENT
(overbruggen) functie te starten. Zones uitschakelen gaat op dezelfde manier als bij het 
tijdelijk overbruggen van zones, maar het indrukken van een numerieke toets zal een ander 
symbool tonen:
```
- $\blacksquare$  de zone wordt uitgeschakeld,
- de zone zal uit de overbrugging worden gehaald.

# <span id="page-21-2"></span>**6.12 Bekijken van het logboek.**

Open het gebruikersmenu en druk op  $(5)_{M}$  om de 5.LOGBOEK functie te starten. De laatste gebeurtenis van het systeem zal als eerste worden weergegeven. Op de bovenste regel van het display wordt de gebeurtenis-tijd/datum weergegeven en op de onderste regel de beschrijving van de gebeurtenis. Druk op  $\left(\frac{1}{2}\right)$  om extra informatie te tonen op de onderste regel m.b.t. de gebeurtenis (bijv. het blok waarin de gebeurtenis optrad, de zone welke het alarm heeft gegenereerd, etc.). Druk op  $\left(\begin{array}{c} \bullet \\ \bullet \end{array}\right)$  om informatie in de bovenste regel te tonen over de code die naar de meldkamer verzonden is. De volgende karakters kunnen tussen de haakjes worden weergegeven:

leeg – er is geen gebeurtenis gerapporteerd,

- g de gebeurtenis is verzonden via GPRS, simkaart 1,
- G de gebeurtenis is verzonden via GPRS, simkaart 2,
- s de gebeurtenis is verzonden via SMS, simkaart 1,
- S de gebeurtenis is verzonden via SMS, simkaart 2,
- a de gebeurtenis is verzonden via GSM, simkaart 1,
- A de gebeurtenis is verzonden via GSM, simkaart 2,
- + het test rapport is via alle gedefinieerde transmissie kanalen verzonden,
- ? het test rapport is niet via alle gedefinieerde transmissie kanalen verzonden,

Gebruik de  $\left( P \right)$  en  $\overline{X}$  toetsen om door het logboek te bladeren.

# <span id="page-22-0"></span>**6.13 De tijd en datum instellen**

- 1. Open het gebruikersmenu en druk op  $\left(6_{\text{MNO}}\right)$  om de 6.STEL TIJD IN functie te starten.
- 2. De huidige tijd van het alarmsysteem zal worden weergegeven.
- 3. Voer de nieuwe tijd in.
- 4. Druk op de  $(\overline{\textbf{\#}} \ \textbf{\texttt{I}})$  toets om de tijd op te slaan.
- 5. De huidige datum van het alarmsysteem zal worden weergegeven.
- 6. Voer de nieuwe datum in (jjjj-mm-dd, bijv. 2018-12-01).
- 7. Druk op de  $(\textbf{\#} \ \mathbb{D})$  toets om de datum op te slaan.

# <span id="page-22-1"></span>**6.14 Controleren van storingen / systeem status**

Als de  $24$  LED knippert kunt u de oorzaak hiervan controleren. Open het gebruikersmenu en druk op  $\overline{Z_{\text{PORS}}}$ . U kunt met gebruik van de  $\overline{X \mid x}$  en  $\overline{P \mid A}$  toetsen door de lijst bladeren.

# <span id="page-22-2"></span>**6.14.1 Informatie over de systeem status**

Indien de GRADE 2 optie door de installateur ingeschakeld is zal de 7.SYSTEEM STATUS functie worden weergegeven in plaats van de 7.STORINGEN functie. Bij het uitvoeren van de functie kan het volgende worden weergegeven:

- alarmen,
- overbrugde zones.
- storingen,
- blok status (ingeschakeld of uitgeschakeld).

# <span id="page-22-3"></span>**6.14.2 Wat te doen bij een storing**

Iedere storing kan een probleem opleveren voor het juist functioneren van het alarmsysteem en dient zo spoedig mogelijk te worden verholpen . Indien de reparatie of storing niet zelf door de gebruiker opgelost kan worden, dan dient de installateur gebeld te worden.

# <span id="page-22-4"></span>**6.14.3 Storingsgeheugen en het storingsgeheugen wissen**

De installateur definieert of alleen nieuwe storingen worden weergegeven of ook oudere, reeds afgehandelde storingen. Als de letter "M" rechts bovenin van het display knippert, dan is de storing al afgehandeld of zelf opgelost. U kunt het storingsgeheugen wissen na het beëindigen van de functie.

1. Druk op de  $(\star \bullet)$  toets om de functie te beëindigen.

- 2. De melding "Wis storing geheugen? 1=Ja" zal in het display verschijnen.
- 3. Druk op  $(1)$  om het storingsgeheugen te wissen (druk op  $(* \cdot )$ , indien u het storingsgeheugen niet wilt wissen).

# <span id="page-23-0"></span>**6.15 Uitgangen sturen**

U kunt via het bediendeel of VERSA Control applicatie apparaten bedienen die aangesloten zijn op de 15. Gestuurd uitgangen (bijv. om rolluiken/zonneschermen op en neer te doen, de verlichting aan/uit te zetten, etc.). De installateur zal definiëren hoe deze uitgangen zullen werken (of de uitgang voor een bepaalde tijdsduur aangestuurd wordt, of dat deze altijd actief zal zijn totdat deze weer uitgezet wordt door de gebruiker, klok, etc.).

# <span id="page-23-1"></span>**6.15.1 Snelkeuze voor uitgangen**

Vraag uw installateur of de snelkeuze optie voor het aansturen van uitgangen beschikbaar is (deze uitgangen moeten toegewezen zijn aan de cijfertoetsen). Indien deze optie beschikbaar is kunt u apparaten Aan/Uitzetten welke op deze uitgangen aangesloten zijn, zonder het invoeren van een code.

#### **Snel en eenvoudig activeren van een uitgang**

Druk op het nummer van de toets waaraan de uitgang/apparaat toegewezen is, en druk op  $de(\# \mathbb{C})$  toets.

#### **Snel en eenvoudig deactiveren van een uitgang**

Druk op het nummer van de toets waaraan de uitgang/apparaat toegewezen is, en druk op  $de^{\star \bullet}$  toets.

# <span id="page-23-2"></span>**6.15.2 Uitgangen aansturen via het gebruikersmenu**

- 1. Open het gebruikersmenu en druk op  $(8_{\text{TW}})$  om de 8.UITG. STUREN functie te starten.
- 2. Informatie over de status van de uitgang wordt met symbolen bovenin het display weergegeven:
	- de uitgang is gedeactiveerd,
	- $\triangleq$  de uitgang is geactiveerd.

De nummers boven het display geven de uitgang nummers weer. Indien geen symbool onder het nummer weergegeven wordt, dan kunt u de uitgang niet aansturen.

- 3. Gebruik de  $\Psi$  of  $\Psi$  toetsen om de uitgang te selecteren welke u wilt aansturen. De naam van de uitgang wordt op de onderste regel van het display weergegeven.
- 4. Druk op de  $(\textbf{\#} \textbf{\texttt{U}})$  toets om de uitgang te activeren of druk op de  $(\textbf{\texttt{O}} \textbf{\texttt{O}})$  toets om deze te deactiveren.

# <span id="page-23-3"></span>**6.16 Testen**

# <span id="page-23-4"></span>**6.16.1 Zones testen**

Via de 1.ZONE TEST functie kunt u de zones/detectoren controleren op hun juiste werking.

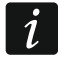

*U kunt alle zones testen, behalve zones die door de installateur geprogrammeerd zijn als NIET GEBRUIKT.*

*Een zone activering gedurende de test geeft geen alarm in het alarmsysteem.*

*Tijdens het testen van zones zal het bediendeel niet de huidige status laten zien, maar alleen weergeven of de zone wel of niet geactiveerd is tijdens de test.*

- 1. Open het gebruikersmenu en druk achterelkaar op  $\boxed{\mathbf{9}_{\text{wxyz}}\left[1\right]}$  om de 1.ZONE TEST functie te starten.
- 2. Voer twee cijfers in voor de duur van de test (van 1 tot 99 minuten).
- 3. Druk op  $(\# \mathbb{C})$  om de test te starten.
- 4. De zones welke u kunt testen worden met een symbool in het display weergegeven . U kunt nu de zones identificeren aan de hand van de nummers rondom het display.
- 5. Activeer een zone (bijv. loop door een ruimte waar de bewegingsdetector zich bevind of open een raam/deur die voorzien is van een magneetcontact).
- 6. Het bediendeel zal laten zien dat de zone geactiveerd is (het zone symbool wijzigt naar ). Informatie over de activeringen worden getoond totdat de zone test beëindigd wordt.
- 7. De test wordt automatisch na de gedefinieerde tijdsduur beëindigd. U kunt deze eerder beëindigen door het indrukken van de  $(\star \bullet)$  toets.

# <span id="page-24-0"></span>**6.16.2 Uitgangen testen**

Via de 2.UITGANG TEST functie kunt u de uitgangen in het systeem testen op hun juiste werking, bijv. sirenes en andere apparaten die op de uitgangen aangesloten zijn.

- 1. Open het gebruikersmenu en druk achterelkaar op  $\boxed{\mathbf{9}_{\text{wxyz}}}$   $\boxed{\mathbf{2}_{\text{ABC}}}$  om de 2.UITGANG TEST functie te starten.
- 2. Informatie over de status van de uitgang wordt met symbolen bovenin het display weergegeven:
	- uitgang inactief,
	- $\blacksquare$  uitgang actief.

De nummers boven het display geven de uitgang nummers weer. Indien geen symbool onder het nummer weergegeven wordt, dan kunt u de uitgang niet testen.

- 3. Gebruik de  $\mathbb{Z}$  of  $($  I toetsen om de uitgang te selecteren welke u wilt testen. De naam van de uitgang wordt op de onderste regel van het display weergegeven.
- 4. Druk op de  $(\#\mathbb{C})$  toets om de uitgang te activeren of druk op de  $(\mathbb{O}\ \Theta)$  toets om deze te deactiveren.

#### <span id="page-24-1"></span>**6.16.3 Het signaalniveau controleren van draadloze apparaten.**

Via de 3.SIGNAALNIVEAU functie kunt u het volgende controleren:

- het GSM signaalniveau,
- het storingsniveau op de 433 MHz frequentie band **PERFECTA 16-WRL** PERFECTA 32-WRL,
- het draadloos signaalniveau van 433 MHz draadloze apparaten PERFECTA 16-WRL PERFECTA 32-WRL

Open het gebruikersmenu en druk achterelkaar op  $\boxed{9_{\text{wxyz}}$   $\boxed{3_{\text{DEF}}}$  om de 3. SIGNAALNIVEAU functie te starten. Het signaalniveau wordt in percentages weergegeven. Gebruik de  $(\overline{\mathbf{x}|\mathbf{y}})$  en  $(\mathbf{P}|\mathbf{A})$ toetsen om de gewenste functie te zoeken.

# <span id="page-24-2"></span>**6.16.4 Een testrapport naar de meldkamer versturen**

Via de 4.TEST RAPPORT functie kunt u de communicatie met de meldkamer testen. Open het gebruikersmenu en druk achterelkaar op  $\boxed{9_{\tiny \textsf{WXYZ}}}$   $\boxed{4_{\tiny \textsf{GH}}}$  om de 4.TEST RAPPORT functie te starten. Een "Handmatige transmissie test" zal worden opgeslagen in het logboek. De gebeurtenis code wordt ook verzonden naar de meldkamer.

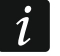

# <span id="page-25-0"></span>**6.16.5 Wijzig SATEL ID**

De 6.WIJZIG ID functie maakt het mogelijk om het individuele identificatienummer te wijzigen, welke nodig is voor communicatie via de SATEL server.

- 1. Open het gebruikersmenu en druk achterelkaar op  $(9_{\text{wxyz}})$  (6 MNO) om de 6.WIJZIG ID functie te starten.
- 2. De melding "Wijzig SATEL ID ?" 1=Ja" zal worden weergegeven.
- 3. Druk op  $\boxed{1}$ . Het bestaande ID nummer zal worden verwijdert waarna de SATEL server een nieuw ID nummer zal toewijzen.

 $\dot{1}$ *Het ID nummer zal niet worden gewijzigd totdat het alarmsysteem verbonden is met de server van SATEL. Onthoud dat het gewijzigde ID nummer ook gewijzigd moet worden in de PERFECTA Control app.*

#### <span id="page-25-1"></span>**6.16.6 Het IMEI nummer v.d. SIM kaart / het ID nummer v.d. SATEL server controleren**

Via de 7.IMEI/ID functie kunt u het volgende controleren:

- **IMEI**  het individuele identificatienummer van de GSM module.
- **ID** een individueel identificatie nummer voor communicatie met de SATEL server (deze wordt automatisch toegewezen door de SATEL server).

Deze parameters zijn nodig voor het configureren van de PERFECTA CONTROL applicatie.

Open het gebruikersmenu en druk achterelkaar op  $\boxed{\mathbf{9}_{wxyz}}$   $\boxed{\mathbf{7}_{\text{reas}}}$  om de 7.IMEI/ID functie te starten. Gebruik de  $(\times \mid \cdot)$  en  $(\cdot \mid \cdot)$  toetsen om door de lijst te bladeren.

#### <span id="page-25-2"></span>**6.16.7 De firmware versies van de apparaten in het systeem controleren**

Via de 8.FW VERSIES functie kunt u de firmware versies van het alarmsysteem en aangesloten apparaten controleren:

- alarmsysteem,
- uitbreiding modules,
- draadloze apparaten PERFECTA 16-WRL / PERFECTA 32-WRL.

Open het gebruikersmenu en druk achterelkaar op  $\left( \frac{\mathbf{y}_{\text{wxyz}}}{\mathbf{g}_{\text{Twz}}}\right)$ om de 8.FW v $\epsilon$ rsi $\epsilon$ s functie te starten. Informatie over de firmware van het alarmsysteem zal worden weergegeven. Gebruik de  $(\overline{\mathsf{x}|\mathbf{y}})$  en  $\boxed{\mathsf{P}|\mathbf{A}}$  toetsen om door de lijst te bladeren.

# <span id="page-25-3"></span>**6.17 SIM kaarten**

#### <span id="page-25-4"></span>**6.17.1 Controleren van het saldo op de SIM kaart**

Indien correct door de installateur geconfigureerd, kunt u het saldo van de SIM kaart controleren via het bediendeel.

- 1. Open het gebruikersmenu en druk achtereenvolgend:
	- $\overline{10\ \Theta(1\ \Omega)}$  Om de 1.SALDO SIM1 functie te starten voor controle van het saldo op de 1<sup>e</sup> SIM kaart,
	- $\overline{0\,\Theta}$   $\overline{2}_{\texttt{ABC}}$  Om de 2.SALDO SIM2 functie te starten voor controle van het saldo op de 2<sup>e</sup> SIM kaart.
- 2. De informatie zal bij de provider van de SIM kaart worden opgehaald en worden weergegeven op het display. Gebruik de  $(\overline{\mathbf{x}|\mathbf{x}})$  en  $(\overline{\mathbf{P}|\mathbf{A}})$  toetsen om door de lijst te bladeren.

# <span id="page-26-0"></span>**6.17.2 De SIM kaart opwaarderen**

Indien correct door de installateur geconfigureerd, kunt u het saldo van de SIM kaart opwaarderen via het bediendeel.

- 1. Open het gebruikersmenu en druk achtereenvolgend:
	- $\left(0\right)$   $\left(3\right)$  om de 3. OPWAARD. SIM1 functie te starten voor het opwaarderen van het saldo op de 1<sup>e</sup> SIM kaart,
	- $\boxed{0\ \Theta}$   $\boxed{4\ \text{\tiny{GH}}}\,$  om de 4. OPWAARD. SIM2 functie te starten voor controle van het saldo op de 2 <sup>e</sup> SIM kaart.
- 2. Voer de opwaardeercode in (bijv. van de kraskaart).
- 3. Druk op  $(\# \mathbb{D})$ .
- 4. De informatie over het nieuwe saldo zal bij de provider van de SIM kaart worden opgehaald en worden weergegeven op het display.

# <span id="page-26-1"></span>**6.17.3 De SIM kaart deblokkeren**

Indien de SIM kaart geblokkeerd is (door drie keer invoeren van een ongeldige PIN code), dan kunt u deze deblokkeren door het invoeren van de PUK code:

- 1. Open het gebruikersmenu en druk achtereenvolgend:
	- $\left[0\ \Theta\right]\left[5\right]$  om de 5.PUK CODE SIM1 functie te starten voor het invoeren van de PUK code voor de 1<sup>e</sup> SIM kaart,
	- $\left[0\ \Theta\right]$  (6<sub>MNo</sub>) Om de 6.PUK code SIM2 functie te starten voor het invoeren van de PUK code voor de 2<sup>e</sup> SIM kaart.
- 2. Voer de 8-cijferige PUK-code in.
- 3. Druk op  $(\overline{\textbf{\# 10}})$ . De SIM kaart zal gedeblokkeerd worden (de voorgeprogrammeerde PIN code in het alarmsysteem zal naar de SIM kaart geschreven worden.

# <span id="page-26-2"></span>**6.18 De batterijen in het draadloze bediendeel vervangen**

Indien u de batterijen in het draadloze bediendeel wilt vervangen dient u eerst de VERVANG BATTERIJ functie te starten. Dit voorkomt dat een sabotage alarm gegenereerd wordt als u het bediendeel opent.

- 1. Open het gebruikersmenu.
- 2. Blijf op de  $\bigcirc$   $\blacktriangle$  toets drukken totdat de cursor  $\div$  bij de VERVANG BATTERIJ functie staat.
- 3. Druk op  $(\# \mathbb{D})$
- 4. Na de melding "SELECTEER...", gebruik de  $\overline{\mathsf{x}|\bullet}$  of  $\overline{\mathsf{P}|\bullet}$  toetsen om in de lijst het juiste draadloze bediendeel te vinden waarvan u de batterijen wilt vervangen.
- 5. Druk op  $(\textbf{\#} \ \textbf{\&})$ . Sabotage alarmen van het geselecteerde bediendeel zullen voor 3 minuten geblokkeerd worden. Zorg ervoor dat u binnen deze tijd de batterijen vervangt.

# <span id="page-26-3"></span>**6.19 Service toegang**

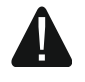

#### **Indien het alarmsysteem moet voldoen aan de eisen van de EN 50131 standaard voor Grade 2, dan dient de service toegang beperkt te worden.**

Via de SERVICE TOEG. functie kunt u de toegangsrechten bepalen voor degene die de service code gebruikt (installateur / servicemonteur). Deze rechten hebben betrekking op alle methoden om toegang tot het alarmsysteem te verkrijgen, bijv. via het bediendeel, het PERFECTA SOFT programma en de PERFECTA CONTROL applicatie.

Na het starten van de functie kunnen onderstaande optie weergeven worden. U kunt met gebruik van de  $(\overline{\mathbf{x}|\mathbf{x}})$  en  $(\overline{\mathbf{P}|\mathbf{A}})$  toetsen door de lijst bladeren.

**Activeren** – indien de optie ingeschakeld is heeft de installateur/service monteur toegang tot het alarmsysteem, bijv.:

- na het invoeren van de service code is het mogelijk om de service mode te starten en sommige functies in het gebruikersmenu.
- de mogelijkheid om het alarmsysteem te kunnen configureren via het PERFECTA SOFT programma.
- **Blok 1** indien de optie ingeschakeld is kan de installateur/service monteur functies uitvoeren in blok 1 (inschakelen / uitschakelen, alarm herstellen, zones overbruggen / uit overbrugging halen) en gebruikers bewerken (hij/zij kan gebruikers geen toegang geven tot blok 2). De optie is beschikbaar indien uzelf toegang heeft tot blok 1.
- **Blok 2** indien de optie ingeschakeld is kan de installateur/service monteur functies uitvoeren in blok 2 (inschakelen / uitschakelen, alarm herstellen, zones overbruggen / uit overbrugging halen) en gebruikers bewerken (hij/zij kan gebruikers geen toegang geven tot blok 1). De optie is beschikbaar indien uzelf toegang heeft tot blok 2.

 $\boldsymbol{i}$ 

*Indien er geen gebruikers in het alarmsysteem zijn die de SERVICE TOEGANG rechten hebben, dan heeft de installateur/service monteur altijd toegang tot het alarmsysteem (ook via het PERFECTA SOFT programma en de PERFECTA CONTROL applicatie), kan blokken bedienen en gebruikers bewerken.*

#### <span id="page-27-0"></span>**6.20 Verbinding via GPRS maken met het PERFECTA SOFT programma**

De PERFECTA SOFT functie maakt het mogelijk om de communicatie via GPRS te starten met het PERFECTA SOFT programma, om zo het alarmsysteem op afstand te kunnen programmeren. Dit is één van de methoden om communicatie te maken tussen het PERFECTA SOFT programma en het alarmsysteem. Voor meer informatie hierover verwijzen wij u naar de programmeer handleiding van het alarmsysteem.

#### <span id="page-27-1"></span>**6.21 Service mode**

De SERVICE MODE functie is alleen beschikbaar na het invoeren van de service code. Hierna kunt u de service mode starten. Na het starten van de service mode worden de functies om het alarmsysteem te configureren weergegeven. Voor meer informatie hierover verwijzen wij u naar de programmeer handleiding van het alarmsysteem.

# <span id="page-27-2"></span>**7. Luisteren**

Indien een microfoon aangesloten is op het alarmsysteem kan de installateur de "Luister" functie beschikbaar maken voor de gebruikers. Deze functie maakt het mogelijk om op afstand via de telefoon in te luisteren, om zo te horen wat er in het beveiligde pand gebeurt, bijv. het verifiëren van een alarm. U kunt de "luister" functie gebruiken door:

- naar het telefoonnummer van het alarmsysteem te bellen (vraag uw installateur welk telefoonnummer u dient te bellen),
- nadat u een audio bericht afgeluisterd heeft (na een telefonische oproep van het alarmsysteem, welke u informeert over een gebeurtenis in het alarmsysteem).

Vraag uw installateur of beide manieren om de functie te gebruiken beschikbaar zijn, of slechts één ervan.

 $\vert i \vert$ 

# <span id="page-28-0"></span>**8. Handzenders**

U kunt het PERFECTA 16 WRL / PERFECTA 32 WRL alarmsysteem bedienen met de MPT-350 handzender. Om het PERFECTA 16 / PERFECTA 32 alarmsysteem te bedienen, kunt u elke SATEL 433 MHz handzender gebruiken, mits de 433 MHz handzender uitbreidingsmodule (INT-RX-S) is aangesloten op het alarmsysteem.

De handzender kan tot 6 functies starten. Raadpleeg de persoon die de instellingen voor de handzender geconfigureerd heeft, voor informatie over welke functies toegewezen zijn aan de afzonderlijke knoppen / knopcombinaties.

*Het alarmsysteem kan zo geconfigureerd worden, dat bij sommige omstandigheden het inschakelen van het alarmsysteem niet mogelijk is via de handzender (zie ["Systeem problemen en inschakel fouten"](#page-12-4)). Raadpleeg uw installateur om te weten te komen hoe u effectief op de hoogte gebracht kunt worden indien het alarmsysteem niet ingeschakeld kan worden.*

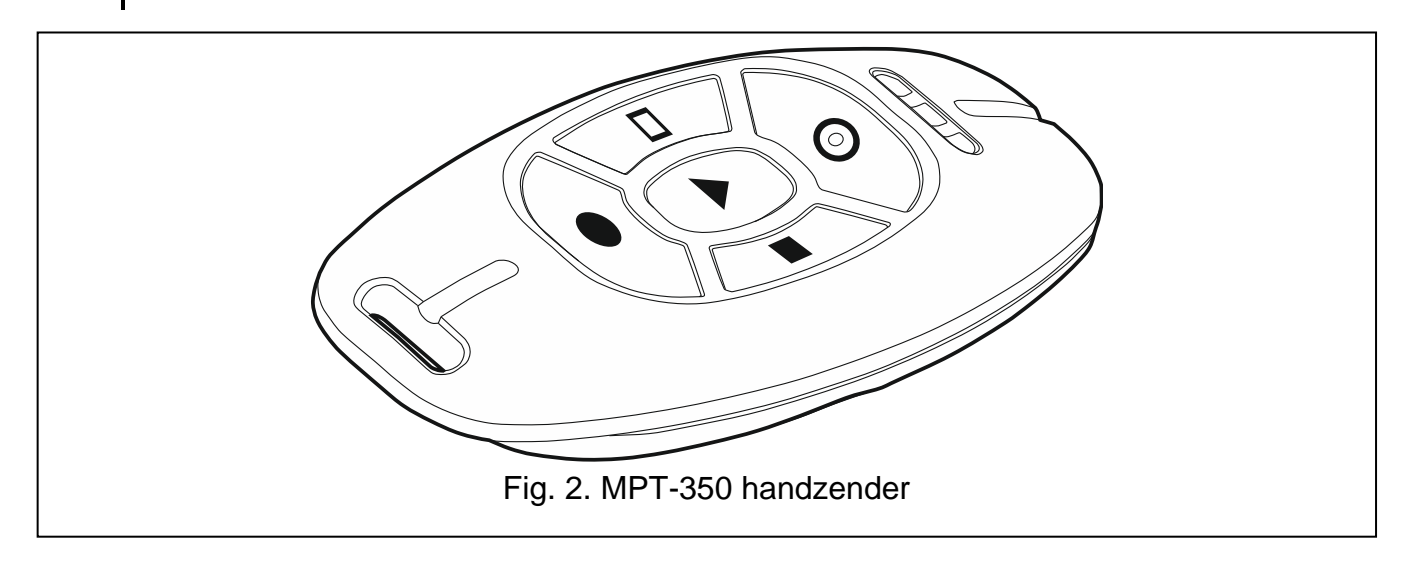

# <span id="page-28-1"></span>**9. SMS bediening**

Het alarmsysteem kan bediend worden met een speciale opdracht in een SMS bericht. Het SMS bericht dient te worden verzonden naar het nummer van de SIM kaart, welke in gebruik is. Overleg met uw installateur over:

- de inhoud van de opdrachten.
- de functies welke uitgevoerd dienen te worden. De volgende functies zijn beschikbaar:
	- zone activeren,
	- inschakelen,
	- uitschakelen en herstellen van alarmen,
	- activeren van paniek, brand of medische alarmen,
	- aanzetten / uitzetten / omschakelen van de 15. GESTUURD uitgangsfunctie,
	- controleren van de blok status,
	- het verzenden van een USSD-code naar de provider van de SIM-kaart, welke geïnstalleerd is in het alarmsysteem (bijv. om het saldo te controleren is of om deze op te waarderen). Het antwoord van de provider zal in een SMS bericht naar het telefoonnummer worden gezonden, waar vanaf de opdracht verzonden was.
- telefoonnummers waarvan het mogelijk zal zijn om opdrachten te versturen.
- U kunt meerdere opdrachten in één SMS bericht versturen.

Indien u USSD codes wilt verzenden, dan dient het SMS bericht er als volgt uit te zien:

#### **xxxx=yyyy=**

"xxxx" is de opdracht en "yyyy" is de USSD code welke ondersteund wordt door de telecom provider.

U kunt een opdracht gebruiken om een SMS bericht via het alarmsysteem te versturen naar een ander telefoonnummer. Het SMS bericht dient er als volgt uit te zien:

#### **xxxx=tttt:cccc=**

"xxxx" is de opdracht, "tttt" is het telefoonnummer waarnaartoe het alarmsysteem het SMS bericht zal zenden en "cccc" is de inhoud van het SMS bericht.

 $\boldsymbol{j}$ 

*De commando's zijn hoofdletter gevoelig.*

*Het alarmsysteem kan zo geconfigureerd worden, dat bij sommige omstandigheden het inschakelen van het alarmsysteem niet mogelijk is via een SMS bericht (zie ["Systeem problemen en inschakel fouten"](#page-12-4)). Raadpleeg uw installateur om te weten te komen hoe u effectief op de hoogte gebracht kunt worden indien het alarmsysteem niet ingeschakeld kan worden.*

# <span id="page-29-0"></span>**10. PEREFCTA Control applicatie**

PERFECTA CONTROL is een mobiele applicatie waarmee u het alarmsysteem op afstand kunt bedienen en u de volgende acties kunt uitvoeren:

- de status controleren van blokken, zones en uitgangen,
- inschakelen / uitschakelen van het alarmsysteem en/of alarm herstellen,
- overbruggen / uit overbrugging halen van zones,
- uitgangen aansturen,
- storingen bekijken,
- het logboek bekijken.

Tevens kunt u via de applicatie informatie krijgen over gebeurtenissen in het alarmsysteem via push notificaties.

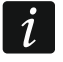

*Indien geen bediendeel aangesloten is op het alarmsysteem kunnen bepaalde functies niet beschikbaar zijn.*

De communicatie tussen de applicatie en het alarmsysteem is gecodeerd.

Download de applicatie via: "Google play" (Android) of "App. store" (Apple iOS).

Wanneer de applicatie voor de eerste keer wordt gestart zal een melding worden weergegeven met de vraag of de toegang tot de applicatie met een paswoord moet worden beveiligd. Nadat de toegangsregels gedefinieerd zijn, wordt een zelfstudie weergegeven om u te laten zien hoe u de instellingen moet configureren om verbinding te kunnen maken met het alarmsysteem. Voor het configureren van een nieuw systeem:

- voer een naam (alleen voor identificatie van het alarmsysteem bij het gebruik van de applicatie),
- voer het IMEI nummer in (het individuele identificatienummer van de GSM module),
- voer het ID nummer in van uw alarmsysteem (het individuele identificatienummer voor communicatie met de SATEL server),
- voer uw gebruikerscode in (deze zal worden gebruikt voor het bedienen van het alarmsysteem via de applicatie),

• kies een icoon uit voor uw alarmsysteem (alleen voor identificatie van het alarmsysteem bij het openen van de applicatie).

U kunt het IMEI nummer en het ID nummer controleren via het bediendeel met de 7.IMEI/ID functie (zie: ["Het IMEI nummer v.d. SIM kaart / het ID nummer v.d. SATEL server](#page-25-1)  [controleren"](#page-25-1)).

U kunt ook het IMEI nummer en het ID nummer lezen door het scannen van de QR-code met een mobiel apparaat. Vraag uw installateur om de QR-code.

Indien de instellingen reeds geconfigureerd zijn op een (ander) mobiel apparaat, dan kunt u de instellingen eenvoudig kopiëren naar een ander mobiel apparaat. Om dit te doen, toont u gewoon de QR-code op het apparaat waarop de instellingen reeds geconfigureerd zijn en leest u deze uit op een ander apparaat.

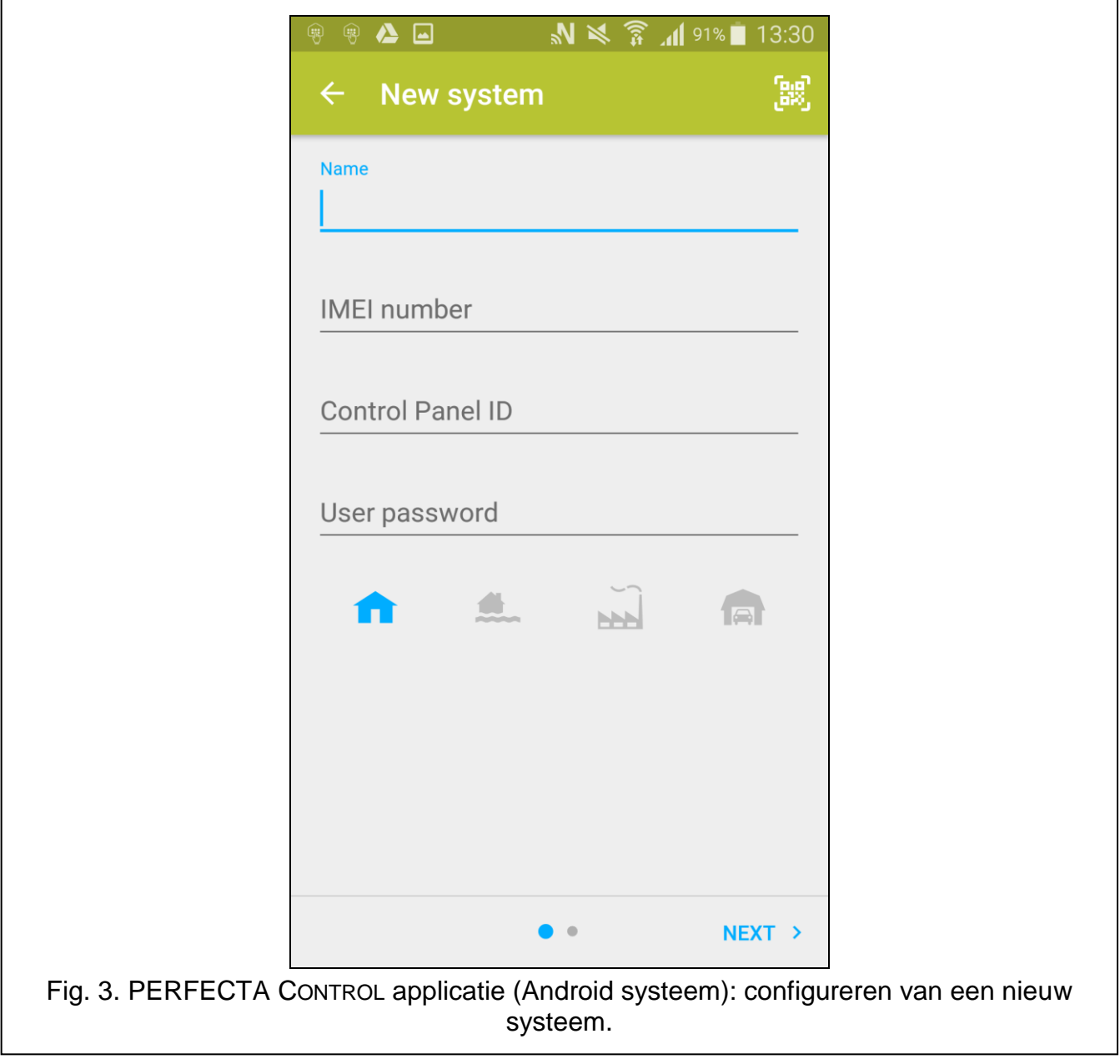

# <span id="page-31-0"></span>**11. Sirene/flitsers**

De hoofdtaak van de sirene/flitser is het verschaffen van informatie over noodsituaties door middel van geluids- of lichtsignalen. De installateur kan het alarmsysteem zo configureren dat de sirene/flitser ook signaleert bij de volgende gebeurtenissen:

- **1 geluid / flits** het starten van de inschakel procedure (of als de uitgangsvertraging 0 is en het systeem direct inschakelt),
- **2 geluiden / flitsen** het uitschakelen van het systeem,
- **4 geluiden / flitsen** alarmen herstellen in het systeem,
- **7 geluiden / flitsen** het inschakelen met de handzender is niet mogelijk of het inschakelen van het systeem is niet gelukt.

De signalering wordt geactiveerd als er een handzender of zone wordt gebruikt om het systeem in/uit te schakelen en het alarm te herstellen.

# <span id="page-31-1"></span>**12. Handleiding update historie**

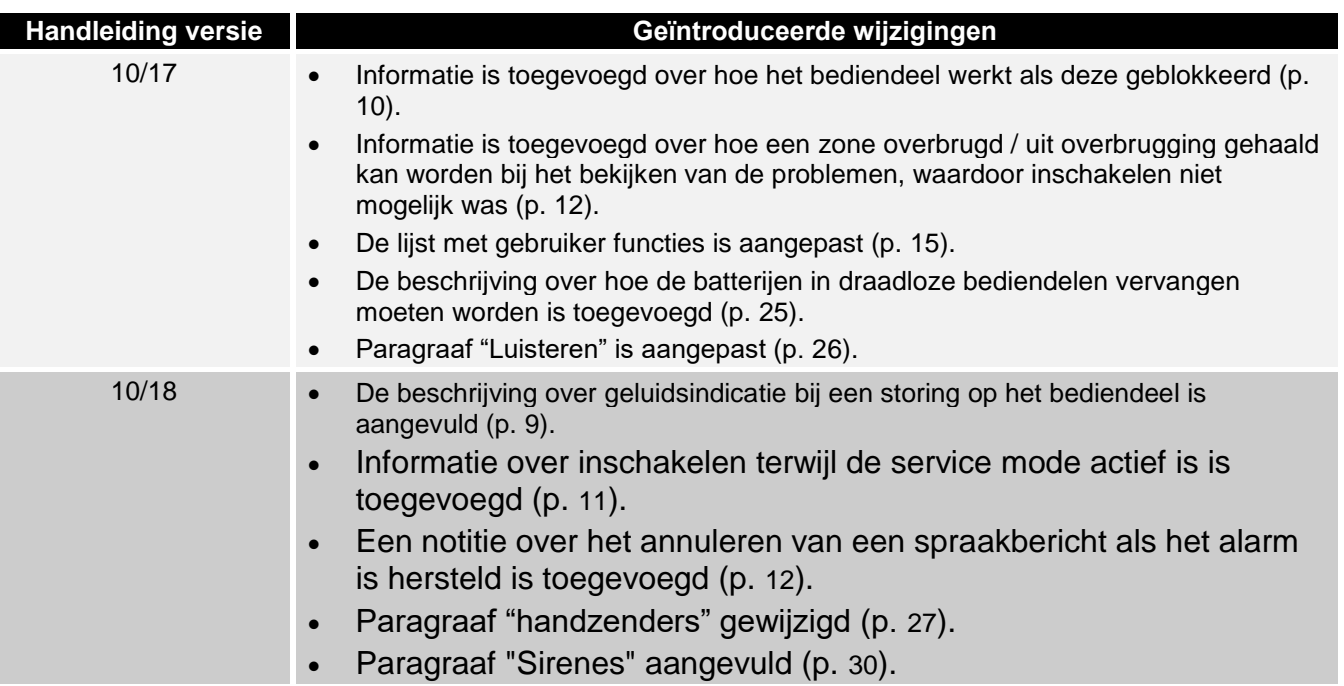